## **ALTERNATIVA PARA EL DESARROLLO DE LAS PRÁCTICAS DE LABORATORIO PARA EL PROGRAMA DE INGENIERÍA ELECTRONICA DE LA UNIVERSIDAD SURCOLOMBIANA USANDO MYDAQ DE NATIONAL INSTRUMENTS**

**CARLOS FRANCISCO SILVA ORTIZ** 

**UNIVERSIDAD SURCOLOMBIANA FACULTAD DE INGENIERÍA PROGRAMA DE INGENIERÍA ELECTRÓNICA NEIVA-HUILA 2011**

## **ALTERNATIVA PARA EL DESARROLLO DE LAS PRÁCTICAS DE LABORATORIO PARA EL PROGRAMA DE INGENIERÍA ELECTRONICA DE LA UNIVERSIDAD SURCOLOMBIANA USANDO MYDAQ DE NATIONAL INSTRUMENTS**

#### **CARLOS FRANCISCO SILVA ORTIZ**

**Trabajo de grado presentado como requisito para Optar al título de Ingeniero Electrónico** 

**Director Ing. GERMAN EDUARDO MARTINEZ BARRETO Especialista en Automatización Industrial** 

**UNIVERSIDAD SURCOLOMBIANA FACULTAD DE INGENIERÍA PROGRAMA DE INGENIERÍA ELECTRÓNICA NEIVA-HUILA 2011**

Nota de aceptación:

Firma del director

Firma del jurado

Firma del jurado

Neiva, 02 de junio de 2011

A mi familia, que con su apoyo incondicional han hecho posible culminar con éxito esta etapa en mi vida; y a mis amigos, que con su ayuda y compañía hicieron de estos años una época imborrable.

#### ` AGRADECIMIENTOS

A Dios,

A mi familia,

Al ingeniero German Eduardo Martínez Barreto, director de Tesis,

Al Ingeniero Agustín Soto Otálora,

Al Ingeniero Carlos Alberto Pérez Camacho,

Al Ingeniero Ramiro Perdomo Rivera,

Al ingeniero Faiber Ignacio Robayo Betancourt,

Al Ingeniero Jesus David Quintero Polanco,

Y a todos los docentes, que han colaborado con nuestra educación.

A mis compañeros y amigos, en especial a:

Carlos Alberto Trujillo Hernández

Carlos Andrés Monje Tamayo

José Ricardo Lemus Quintero

Laura Cristina Camero Aguirre

Luis Alberto Vásquez Díaz

Manuel Guillermo Ospina Paredes

Y a todos aquellos que de una u otra forma colaboraron con la realización de éste proyecto.

# **CONTENIDO**

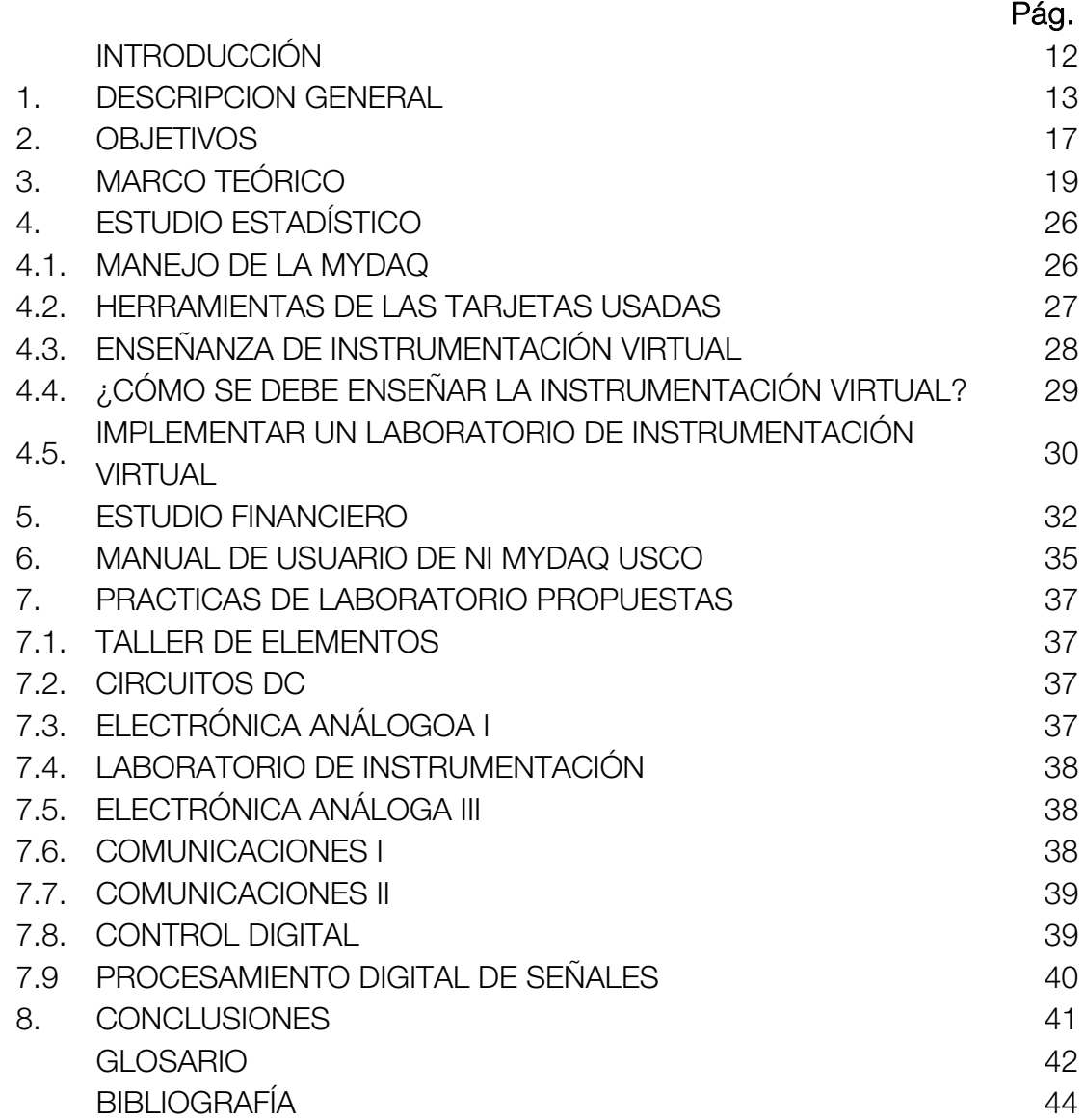

# LISTA DE TABLAS

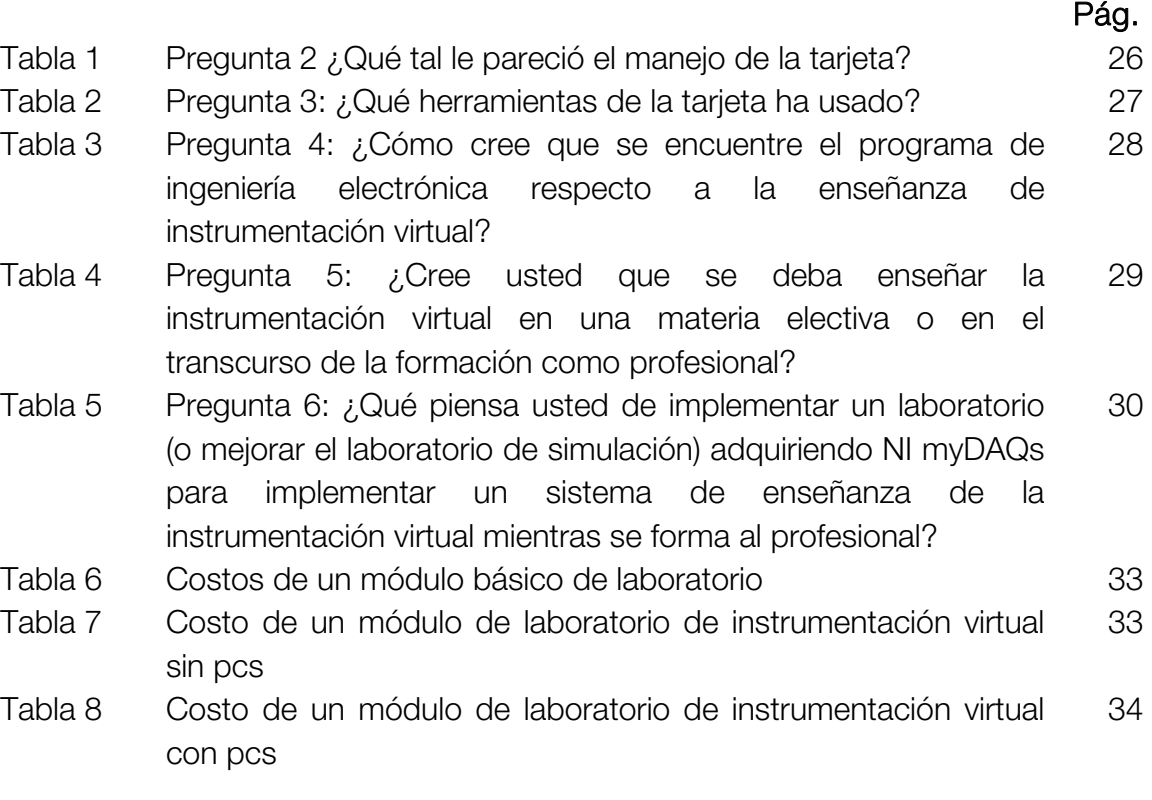

# LISTA DE FIGURAS

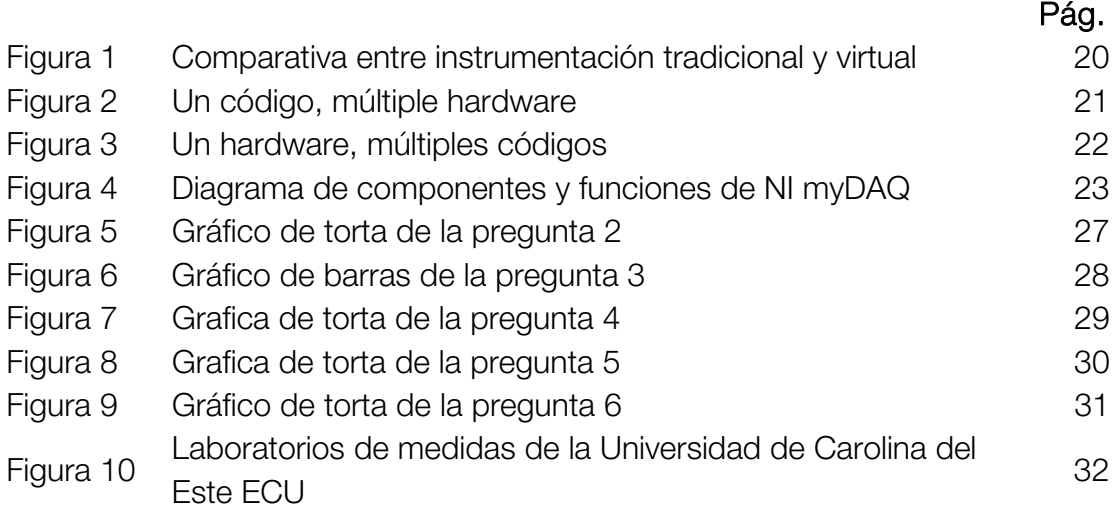

# LISTA DE ANEXOS

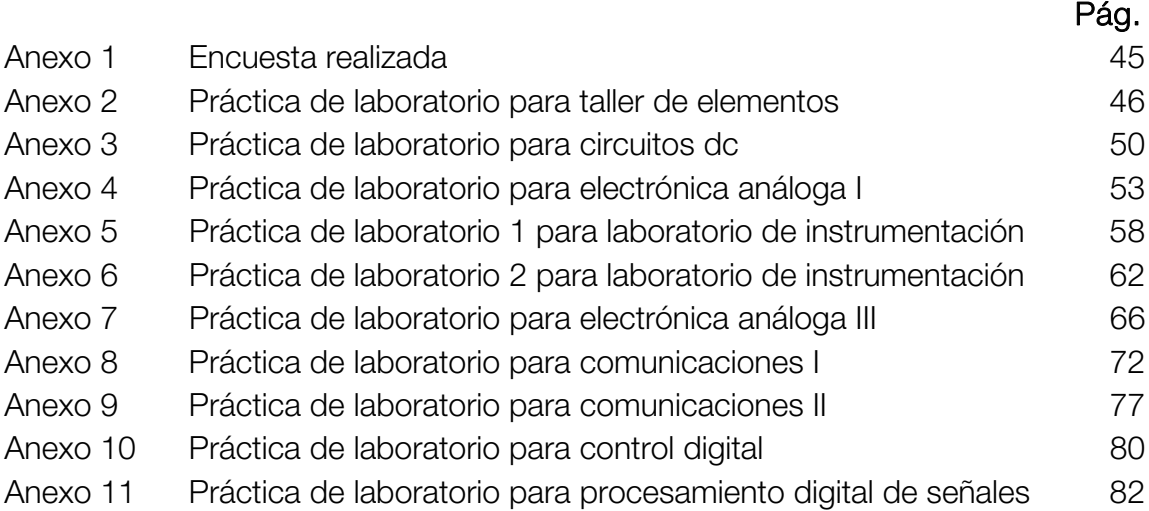

#### **RESUMEN**

Una completa formación en cualquier rama de la ingeniería, requiere de una combinación tanto de conocimientos teóricos, como la aplicación práctica de estos conocimientos. El proceso para el afianzamiento del aprendizaje requiere que todo conocimiento teórico sea puesto a prueba para demostrar o descartar su veracidad. Por esto y mucho más, para una completa formación en ingeniería electrónica, se requiere de buenas prácticas de laboratorio que permitan al estudiante familiarizarse más fácilmente con todos los conocimientos vistos en clase.

Los laboratorios que se usan en ingeniería electrónica requieren a menudo equipos de mesa costosos y acomodar a numerosos estudiantes en estos espacios concurridos puede ser una tarea tediosa. Adicionalmente, las herramientas estáticas de laboratorio son cada vez más incompatibles con el estilo de vida de los estudiantes de hoy, que están acostumbrados a los recursos móviles como las computadoras portátiles y los teléfonos celulares multimedia que tienen interfaces amigables que dan vida a la experiencia del usuario.

El propósito de este proyecto es proponer un desarrollo alternativo de las prácticas de laboratorio que se están llevando hoy en día en el programa de ingeniería electrónica de la universidad surcolombiana usando para ello la NI myDAQ que es un dispositivo de adquisición de datos para instrumentación virtual de bajo costo de National Instruments, el cual reemplaza un módulo completo de laboratorio, ahorrando al estudiante tiempo y espacio en el desarrollo de las prácticas y a su vez, ofreciendo distintas herramientas para el desarrollo de proyectos a lo largo de la formación en ingeniería.

### ABSTRACT

A completely formation in any engineering branch, requires a combinations both of teoric knowledges as practical application of these knowledges. The process to support the learning requires that all the teoric knowledges are proved or reject for test its veracity. For this and much more, for a complete training in electronic engineering, a good laboratory practices are required, allowing the student to become familiar easier with all the knowledges studied in class.

Laboratories that address Electronic Engineering concepts often require expensive benchtop equipment, and numerous students can be difficult to accommodate in these crowded spaces. Additionally, static laboratory tools are increasingly incompatible with the lifestyles of today's students, who are accustomed to mobile resources like laptop computers and cell phones that host multimedia interfaces which enliven the user experience.

The main idea of this project is to propose an alternative development of the laboratory practices that are taking place today in the program of electronic engineering at surcolombiana university, using for this the NI myDAQ that is a data acquisition device for virtual instrumentation of low cost from National Instrument, which replaces a complete lab module, saving time and space to the student in the development of the practices and in turn, offering different tools for the projects development along the engineering formation.

#### **INTRODUCCION**

Los laboratorios son parte integral de la educación en ingeniería. Ellos ratifican la teoría, profundizan los conocimientos, perfeccionan las habilidades prácticas, y promueven el entusiasmo por la profesión. Los laboratorios que se ocupan en Ingeniería Electrónica requieren equipos costosos y no es posible acomodar a cantidad de estudiantes en espacios reducidos. Las herramientas estáticas de laboratorio también son cada vez más incompatible con los estudiantes de hoy, que están acostumbrados a los recursos móviles como los computadores portátiles que les dan flexibilidad y estilo de vida multimedia de acogida a interfaces que dan vida a la experiencia del usuario.

Se evidencia entonces una clara necesidad: proponer un desarrollo alternativo de las prácticas de laboratorio que se llevan actualmente, con el fin de facilitar el trabajo investigativo, la generación de nuevo conocimiento y la admisión de la instrumentación virtual como pieza clave en la formación del profesional; todo esto buscando ubicar a la Universidad Surcolombiana a la vanguardia investigativa a nivel regional, y a un nivel competitivo en esta área a nivel nacional, siendo la primera a este nivel que tendría prácticas de laboratorio enfocadas en instrumentación virtual.

## 1. DESCRIPCIÓN GENERAL

"Give students the freedom to tinker and experiment with projects anywhere, anytime. The high-quality, student-owned instrumentation device can be integrated throughout the student's learning continuum to improve comprehension with continuous reinforcement"1

"Brindar a los estudiantes la libertad de jugar y experimentar con proyectos en cualquier lugar, a cualquier hora. La alta calidad del dispositivo de instrumentación propio del estudiante se puede integrar en el continuo aprendizaje del estudiante para mejorar la comprensión con el continuo refuerzo"

Dr. Tony Ambler, University of Texas at Austin

Debido a que la electrónica avanza más rápido que cualquier otra ingeniería, su formación debe avanzar igual con tal de generar conocimiento e investigación para la formación íntegra de profesionales. La principal dificultad en la enseñanza de la electrónica son los elevados costos de los implementos de laboratorio, llegando a costar un solo módulo completo (osciloscopio, generador de señales, multímetro, analizador de bode, generador de formas de onda) \$15'000.000 (quince millones de pesos).

Este proyecto consiste en realizar un estudio de factibilidad, dejar huella y todo lo necesario para montar un laboratorio de instrumentación virtual con 10 computadoras y 10 tarjetas NI myDAQ, 5 manuales de usuario personalizados para el programa de ingeniería electrónica, guías de prácticas de laboratorios por materia usando la myDAQ y 1 NI myDAQ completa (tarjeta, drivers, cable usb, puntas de multímetro, cable de audio de 3.5mm macho macho y conector atornillado) para empezar a trabajar.

La meta ideal de esta tesis es que el programa de ingeniería electrónica se comprometa a adquirir las 9 tarjetas restantes y en un futuro cercano, tener un laboratorio de instrumentación virtual con al menos 10 computadoras y 10 tarjetas, dedicado única y exclusivamente al manejo de estos equipos, y con la

l

<sup>1</sup> http://www.ni.com/mydaq/

facilidad de poder realizar prácticas de laboratorio de cualquier materia, ahorrando espacio y dinero para el programa y tiempo para los estudiantes.

En la misión de nuestra Alma Mater, vemos que la asimilación, la aplicación y difusión de conocimientos tecnológicos es parte importante de esta. Vemos la necesidad de mejorar la asimilación de conocimientos que se hacen mediante las prácticas de laboratorio, entonces surgen tres preguntas:

### 1. ¿Por qué un nuevo laboratorio?

Siendo realistas, los laboratorios con los que cuenta actualmente el programa de ingeniería electrónica no dan abasto para todos los 451 estudiantes matriculados a 2011a. Implementar un nuevo laboratorio usando instrumentos virtuales es una alternativa que está siendo usada en universidades como:

Universidades de Estados Unidos2

- Colorado School of Mines
- East Carolina University (FIE Paper)
- Georgia Tech
- Kansas State University (ASEE Paper)
- Mälardalens Högskola
- Missouri University of Science and Technology
- Ohio State University
- Penn State
- Rose-Hulman Institute of Technology
- Stanford University
- Texas A&M University
- Texas Tech University
- University of California, Berkeley
- University of California, Davis
- University of California, Los Angeles
- University of California, San Diego
- University of Colorado, Boulder
- University of Florida
- University of Michigan
- University of Minnesota
- University of Nevada
- University of Southern California

 $\overline{a}$ <sup>2</sup> Tomado de NI Developer Zone <u>http://zone.ni.c\_om/devzone/cda/tut/p/id/12473</u>

- University of Tennessee (Measurements Labs)
- University of Wisconsin
- University of Texas Austin
- Virginia Tech

Universidades de México

- Instituto Tecnológico de Celaya
- Universidad Politécnica de Chiapas
- Universidad Politécnica de Puebla
- Universidad Politécnica de Aguascalientes

La Universidad de Carolina del Este destaca:

"Innovative virtual instruments (VIs) on laptop and handheld computers will interact with custom, low-cost prototyping kits integrated with plug-and-play data acquisition units to offer a portable alternative to traditional benchtop work spaces"<sup>3</sup>

Innovadores instrumentos virtuales (VI) en portátiles y computadoras de bolsillos van a interactuar con kits integrados de prototipos de bajo costo personalizados y unidades de adquisición de datos plug-and-play para ofrecer una alternativa portátil la los bancos de trabajo tradicionales.

Como también podemos observar, no hay una sola universidad en Colombia que esté usando esta alternativa, lo que nos colocaría como universidad pionera en la enseñanza de la instrumentación virtual usando NI myDAQ.

Implementar un laboratorio de medidas con myDAQs no reemplazaría los laboratorios actuales sino que sería una alternativa para fortalecer la asimilación del conocimiento del estudiantado al igual que unas buenas guías de laboratorio usando este dispositivo.

### 2. ¿Por qué myDAQ?

NI myDAQ es un dispositivo portátil de bajo costo de adquisición de datos (DAQ) que usa instrumentos del software NI-Labview, permitiendo a los estudiantes medir y analizar señales del mundo real. NI myDAQ es ideal para explorar la electrónica y tomar medidas de sensores. Combinado con NI

 $\overline{a}$  $\,^3$  Tomado del paper: "Updates to a Mobile Circuits-and-Signals Learning Kit that Incorporates a  $\,$ USB Data Acquisition Unit" http://fie-conference.org/fie2010/papers/1625.pdf

Labview en el PC, los estudiantes pueden analizar, procesar señales adquiridas y hacer un control simple de procesos a cualquier hora, en cualquier momento.

### 3. ¿Por qué National Instruments?

National Instruments es una empresa pionera y líder en la tecnología de la instrumentación virtual, un concepto revolucionario que ha cambiado la forma en que ingenieros y científicos abordan las aplicaciones de medición y automatización. Aprovechando el poder de la PC y sus tecnologías relacionadas, la instrumentación virtual aumenta la productividad y reduce los costos por medio de software de fácil integración (como el ambiente de desarrollo gráfico LabVIEW de NI) y hardware modular (como los módulos PXI para adquisición de datos, control de instrumentos y visión artificial).

Los clientes de NI incluyen ingenieros, científicos y profesionales técnicos en una amplia gama de industrias. Desde pruebas a grabadoras de DVD hasta investigación de medicamentos avanzados, nuestros clientes utilizan el software y hardware de NI para ofrecer un amplio conjunto de productos de manera más rápida y a un menor costo.

# 2. OBJETIVOS

### Objetivo General

• Proponer un desarrollo alternativo de las prácticas de laboratorio que se realizan hoy en día en el programa de ingeniería electrónica de la universidad Surcolombiana utilizando tarjetas myDAQ de National Instruments que sirva de herramienta para el fortalecimiento práctico y teórico de los conocimientos vistos en clase.

### Objetivos Específicos

- Realizar un estudio en general del nivel de enseñanza de la instrumentación virtual en el programa de ingeniería electrónica.
- Incitar la creación de nuevos grupos de investigación ofreciéndoles un laboratorio de bajo costo pero con las mismas funciones de un laboratorio de electrónica básica, además de una fácil adquisición y procesamiento de datos.
- Fomentar en los directivos, docentes y estudiantes el interés por la instrumentación virtual a través de la creación de algunas prácticas en las distintas materias que los involucren en el manejo directo de distintos instrumentos.
- Posicionar a la universidad surcolombiana como la primera universidad a nivel nacional en tener un laboratorio de instrumentación virtual y de medidas.
- Mejorar la calidad de la educación en el programa de ingeniería electrónica facilitando el desarrollo de proyectos mediante instrumentación virtual

Para alcanzar los objetivos citados, la metodología de trabajo se basó en los siguientes puntos:

• Análisis del nivel de enseñanza, su metodología y el aprendizaje de la instrumentación virtual en el programa de ingeniería electrónica.

- Estudio de las alternativas vigentes para desarrollo y enseñanza de la instrumentación virtual.
- Adquisición de una NI myDAQ para su riguroso estudio, funcionalidad y elección como herramienta de desarrollo.
- Consulta personalizada con los docentes que desarrollan prácticas de laboratorio usando instrumentación clásica para la creación de una práctica de laboratorio representativa usando la instrumentación virtual.
- Desarrollo de un manual de usuario personalizado para el programa de ingeniería electrónica del manejo de la NI myDAQ.

# 3. MARCO TEÓRICO

# 3.1. ¿QUÉ ES LA INSTRUMENTACIÓN VIRTUAL?4

Mucho hemos oído hablar sobre la "instrumentación virtual" y sus beneficios. El concepto de instrumentación virtual nace a partir del uso del computador personal (PC) como "instrumento" de medición de tales señales como temperatura, presión, caudal, etc.

Es decir, el PC comienza a ser utilizado para realizar mediciones de fenómenos físicos representados en señales de corriente (Ej. 4-20mA) y/o voltaje (Ej. (0- 5Vdc). Sin embargo, el concepto de "instrumentación virtual" va más allá de la simple medición de corriente o voltaje, sino que también involucra el procesamiento, análisis, almacenamiento, distribución y despliegue de los datos e información relacionados con la medición de una o varias señales específicas. Es decir, el instrumento virtual no se conforma con la adquisición de la señal, sino que también involucra la interfaz hombre-máquina, las funciones de análisis y procesamiento de señales, las rutinas de almacenamiento de datos y la comunicación con otros equipos.

El osciloscopio tradicional tiene una funcionalidad ya predefinida desde la fábrica donde lo diseñan, producen y ensamblan. Es decir, la funcionalidad de este tipo de instrumento es definida por el fabricante del equipo, y no por el usuario mismo. El término "virtual" nace precisamente a partir del hecho de que cuando se utiliza el PC como "instrumento" es el usuario mismo quién, a través del software, define su funcionalidad y "apariencia" y por ello decimos que "virtualizamos" el instrumento, ya que su funcionalidad puede ser definida una y otra vez por el usuario y no por el fabricante.

El instrumento virtual es definido entonces como una capa de software y hardware que se le agrega a un PC en tal forma que permite a los usuarios interactuar con la computadora como si estuviesen utilizando su propio instrumento electrónico "hecho a la medida".

4 Tomado de

 $\overline{a}$ 

http://digital.ni.com/worldwide/latam.nsf/web/all/01E4BFF8EC93532086256B6000669953

## 3.2. ¿QUÉ ES UN INSTRUMENTO VIRTUAL Y EN QUÉ SE DIFERENCIA DE LOS INSTRUMENTOS TRADICIONALES?

i Los instrumentos virtuales son definidos por el usuario mientras que instrumentos tradicionales tienen funcionalidad fija, definida por el usuario

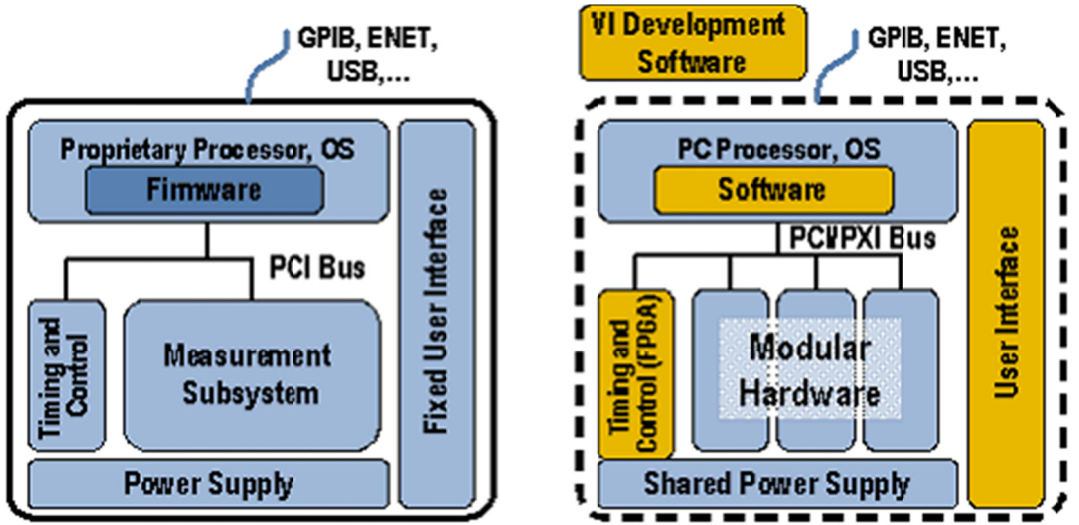

Figura 1. Comparativa entre instrumentación tradicional y virtual

software (derecha) comparten a gran escala la misma arquitectura en componentes, pero con filosofías radicalmente diferentes Instrumentos tradicionales (izquierda) e instrumentos virtuales basados en

Cada instrumento virtual consiste de dos partes- software y hardware. Un i mucho menor que los instrumentos tradicionales similares para una tarea de medición actual. Sin embargo, los ahorros compuestos a través del tiempo, debido a la flexibilidad de instrumentos virtuales son mucho más flexibles al cambiar tareas de medición. instrumento virtual similarmente tiene un precio accesible y muchas veces

Al no utilizar software y hardware preestablecido, ingenieros y científicos obtienen máxima flexibilidad definida por el usuario. Un instrumento tradicional proporciona tanto software como circuitos de medición empacados en un producto con lista finita o funcionalidad fija utilizando el instrumento del panel frontal. Un instrumento virtual proporciona todo el software y hardware necesario para lograr la medición o tarea de control. Aunado a un instrumento virtual, ingenieros y científicos pueden ajustar la adquisición, análisis, almacenamiento, unión, y funcionalidad de presentación usando software productivo y potente.

## 3.3. EJEMPLOS DE PRACTICIDAD DE LOS INTRUMENTOS VIRTUALES VS. INTRUMENTOS TRADICIONALES<sup>5</sup>

#### 3.3.1. Una aplicación – Diferentes Dispositivos

Para este ejemplo en particular, un ingeniero desarrolla una aplicación y una tarjeta DAQ en un bus PCI de computadora de escritorio en un laboratorio para crear una aplicación de voltaje de CD y temperatura de medición. Al completar el sistema, requiere desplegar la aplicación a un sistema PXI en el piso de manufactura para desempeñar la prueba en el nuevo producto. Alternativamente, tal vez requiera que la aplicación sea portátil, así que tendría que buscar un DAQ portátil usb para la tarea. En este ejemplo, a pesar de la elección, puede usar instrumentación virtual en un sólo programa en los tres casos sin necesidad de cambiar el código.

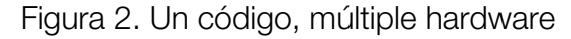

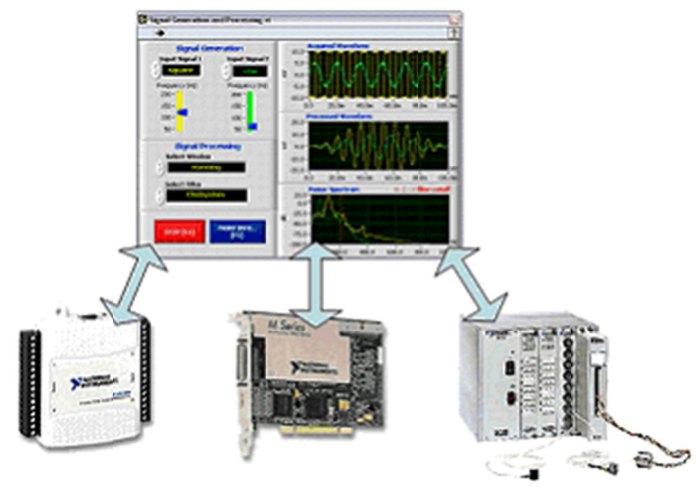

3.3.2 Muchas aplicaciones – Un solo dispositivo

Considérese otro ingeniero, que apenas completó un proyecto usando un dispositivo DAQ y codificadores en cuadratura para medir posición de motor. Su próximo proyecto es el monitoreo y acceso a la potencia alcanzada por el mismo motor. Ésta puede utilizar el mismo dispositivo DAQ aunque la tarea es

<sup>5</sup> Tomado de

http://digital.ni.com/worldwide/latam.nsf/web/all/093E24BA0FC0CA388625708100096689

significativamente diferente. Todo lo que debe hacer es desarrollar la nueva aplicación usando el software de instrumentación virtual. Adicionalmente, ambos proyectos pueden combinarse en una sola aplicación y ejecutarse en un solo dispositivo DAQ en caso de requerirse

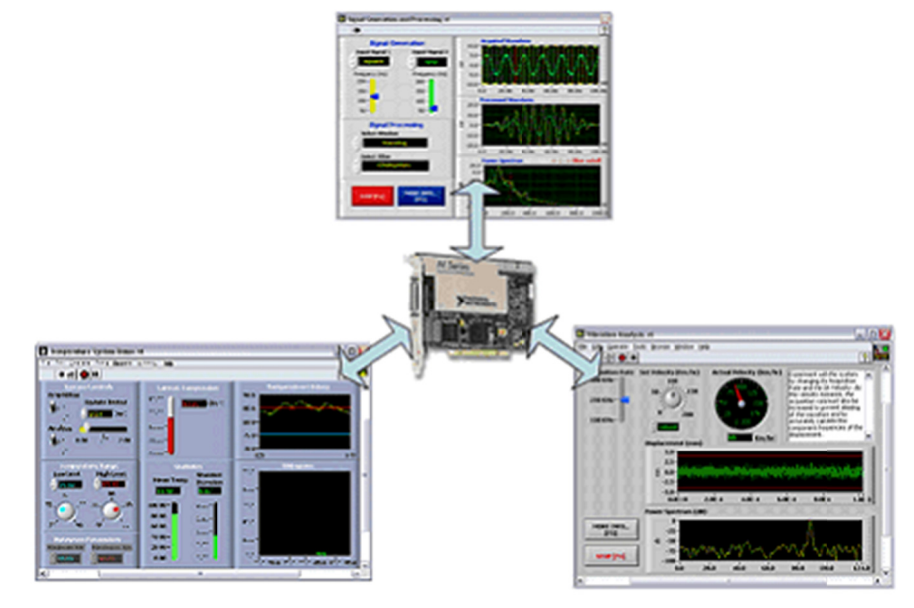

Figura 3. Un hardware, múltiples códigos

## 3.4. COMPATIBILIDAD ENTRE LOS INSTRUMENTOS VIRTUALES Y LOS **TRADICIONALES<sup>6</sup>**

Muchos ingenieros y científicos tienen en sus laboratorios una combinación tanto de instrumentos virtuales como tradicionales. Adicionalmente, algunos instrumentos tradicionales proporcionan una medición especializada que los ingenieros o científicos preferirán sean definidos por el vendedor que por ellos mismos. Esto genera la pregunta, "¿Existe compatibilidad entre los instrumentos virtuales y tradicionales?"

Los instrumentos virtuales son compatibles con los instrumentos tradicionales casi sin excepción. El software de instrumentación virtual típicamente proporciona bibliotecas para crear interfaces con buses de instrumentos comunes u ordinarios como el serial GPIB, o Ethernet.

<sup>&</sup>lt;sup>6</sup> Tomado de http://zone.ni.com/devzone/cda/tut/p/id/5935

Adicional a las bibliotecas, más de 200 vendedores de instrumentos han contribuido con más de 4,000 controladores de instrumentos en diferentes bibliotecas de controladores, como por ejemplo, la de Instrumentos de National Instruments. Los controladores de instrumentos proporcionan un conjunto de funciones de alto nivel para realizar interfaces con instrumentos. Cada controlador de instrumentos es específicamente diseñado para un modelo en particular para proporcionar una interfaz con sus características únicas.

# 3.4 ¿QUÉ ES MYDAQ?7

MyDAQ provee adquisición de datos mediante entradas análogas, salidas análogas, entradas y salidas digitales, audio, fuente de poder y multímetro digital en un dispositivo USB compacto.

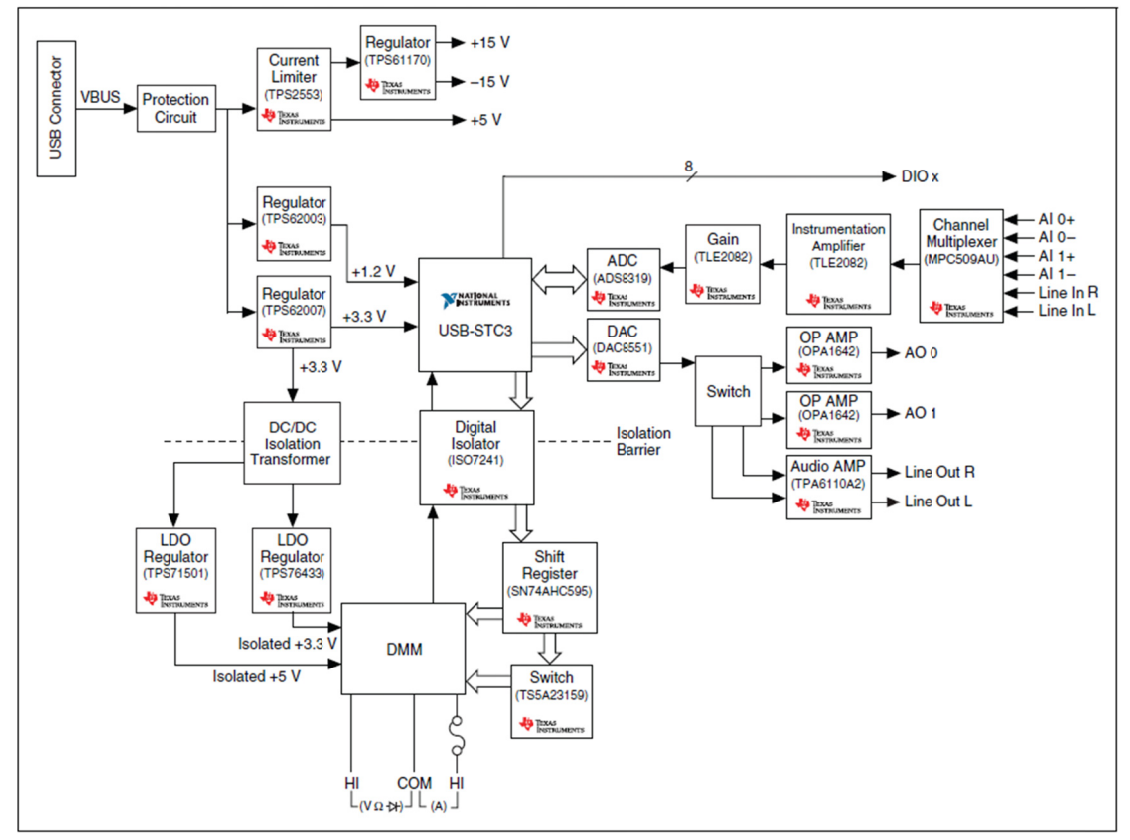

Figura 4. Diagrama de componentes y funciones de NI myDAQ

<sup>&</sup>lt;sup>7</sup> Tomado del "NI myDAQ User Guide Specifitacions" http://www.ni.com/pdf/manuals/373060a.pdf

#### 3.4.1. Entrada Análoga

NI myDAQ trae 2 canales de entradas analógicas. Estos canales pueden configurarse tanto como entrada de voltajes diferenciales de alta impedancia de uso general como entradas de audio. Las entradas análogas son multiplexadas, es decir, un solo conversor análogo digital (ADC) es usado para ambos canales. En modo de uso general, se pueden medir señales de hasta  $\pm$  10V. Como entradas de audio, se usa cada canal como entrada de audio para obtener una señal estéreo.

Estas entradas se pueden medir hasta 200kS/s por canal, por lo que son útiles para la adquisición de formas de onda.

#### 3.4.2. Salida Análoga

NI myDAQ trae 2 canales de salidas analógicas. Estos canales pueden configurarse tanto como salida de voltajes diferenciales de alta impedancia de uso general como salidas de audio. Ambos canales tienen un conversor digital análogo (DAC), para que ambas puedan ser actualizadas al mismo tiempo. En modo de uso general, se pueden generar señales de hasta ± 10V. Como salida de audio, ambos canales representan salidas estéreo.

Estas salidas se actualizan hasta a 200kS/s por canal, por lo que son útiles para la generación de formas de onda.

### 3.4.3. Entradas y Salidas Digitales

Hay 8 entradas/salidas Digitales. Cada línea es una interfaz para funciones programables (PFI), lo que significa que se puede configurar como un software temporizado de entradas y salidas digitales de propósito general, o puede funcionar como una entrada o salida de funciones digitales como la de un contador digital.

#### 3.4.4. Fuente de Poder

Hay 8 entradas/salidas Digitales. Cada línea es una interfaz para funciones programables (PFI), lo que significa que se puede configurar como un software temporizado de entradas y salidas digitales de propósito general, o puede funcionar como una entrada o salida de funciones digitales como la de un contador digital.

### 3.4.5. Multímetro Digital

Provee la funciones para las medidas de voltaje (AC y DC), corriente (AC y DC), resistencia, probador de diodos y de continuidad audible. Las mediciones del multímetro digital son temporizadas por software, por lo tanto, la rata de actualización es afectada por la carga en el equipo y en el puerto USB.

3.4.6. Instrumentos Virtuales disponibles con NI myDAQ

- Multímetro Digital
- Osciloscopio
- Generador de Funciones
- Analizador de Bode
- Analizador Dinámico de Señales
- Generador de Formas de Onda Arbitrarias
- Lectura de Datos Digitales
- Escritura de Datos Digitales

# 4. ESTUDIO ESTADÍSTICO

El día 10 de diciembre de 2010, en el tercer piso de la facultad de ingeniería de la universidad surcolombiana, se realizó una encuesta (ver Anexo A) a una muestra de 90 estudiantes, de los cuales 23 estudiantes ya habían manejado la NI myDAQ en la electiva de ingeniería aplicada Instrumentación Biomédica y los otros 67 eran estudiantes de distintos semestres del programa de ingeniería electrónica. En la encuesta se pregunta sobre el manejo de la tarjeta. Si la ha manejado, se le preguntará sobre la facilidad del manejo de la tarjeta y sobre qué instrumentos manejó. Luego se pregunta sobre nivel de enseñanza de la instrumentación virtual en el programa, cómo cree que se deba enseñar y la opinión de implementar un laboratorio de instrumentación virtual con NI myDAQ, ya sea en el laboratorio de simulación, o en un laboratorio nuevo por aparte.

## 4.1 MANEJO DE LA NI MYDAQ

Entre la muestra de 23 estudiantes que dijeron Sí en la primera pregunta en la cual se preguntaba si habían manejado la tarjeta, siendo todos estudiantes de instrumentación biomédica los cuales la usaron para la adquisición y visualización de datos de ECG's, respondieron lo siguiente cuando se les preguntó sobre la facilidad del manejo de la tarjeta:

| Muy fácil | Fácil | Normal | <b>Difícil</b> | Muy difícil |
|-----------|-------|--------|----------------|-------------|
|           |       |        |                |             |

Tabla1. Pregunta 2 ¿Qué tal le pareció el manejo de la tarjeta?

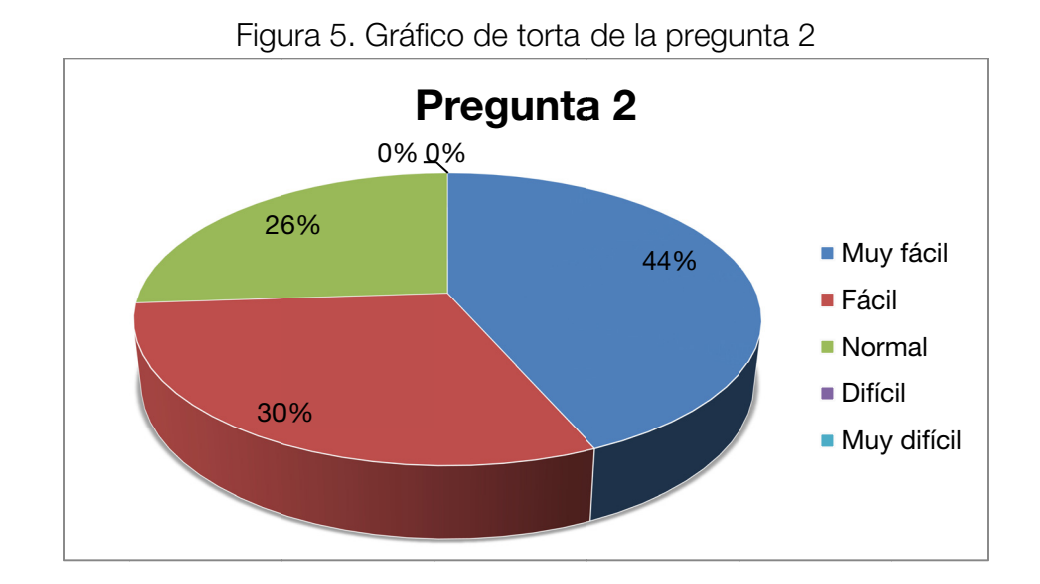

Como podemos observar, el manejo de la tarjeta fue entre muy fácil y normal, según los 23 estudiantes que la manejaron, lo que nos indica, que estas tarjetas no tienen un nivel de complejidad, y su uso no requiere de lecturas extensas o tediosas para su buen manejo.

## 4.2. HERRAMIENTAS DE LA TARJETAS USADAS

A estos 23 estudiantes se les facilitó la NI myDAQ y los drivers. Muchos de estos estudiantes revisaron la tarjeta y no sólo la usaron para la adquisición de datos, sino también, los distintos instrumentos que posee.

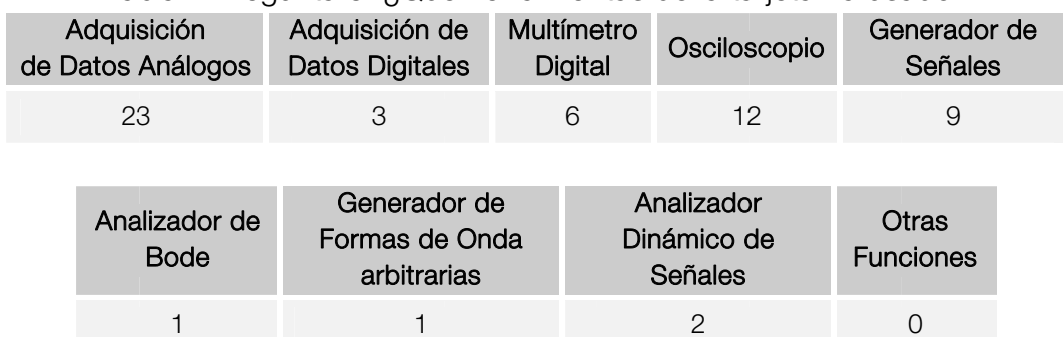

Tabla2. Pregunta 3: ¿Qué herramientas de la tarieta ha usado?

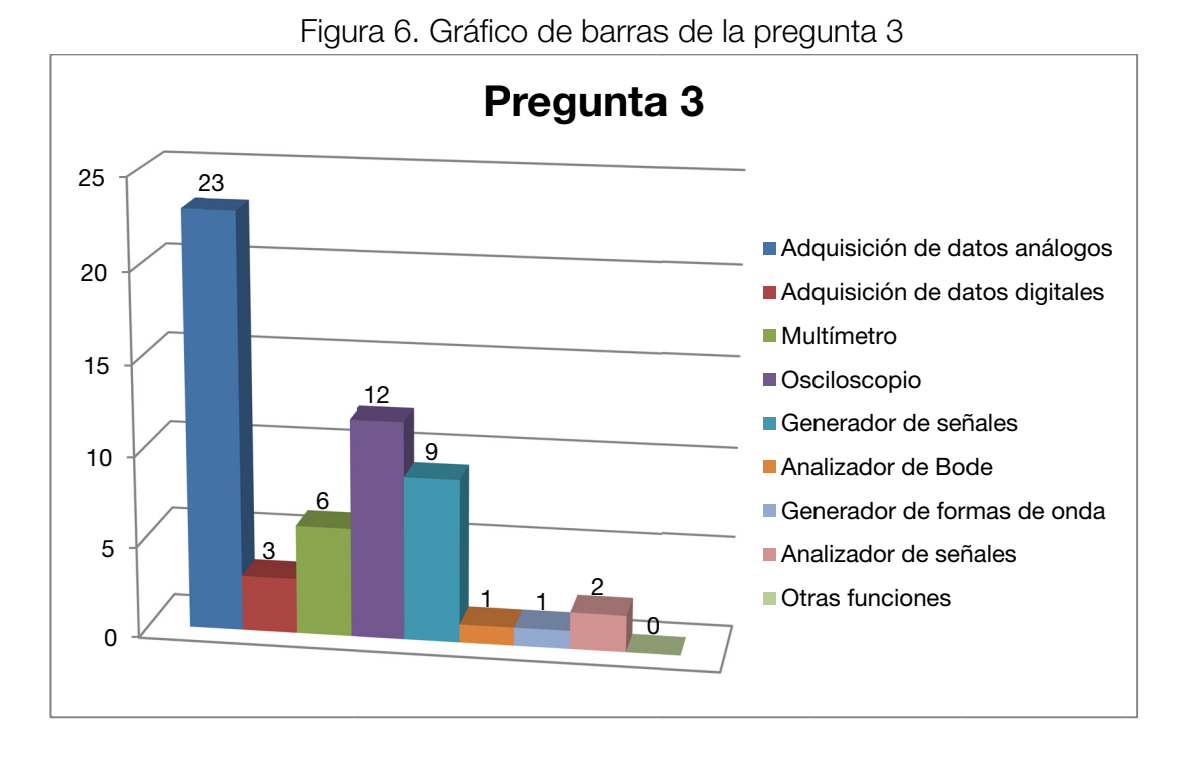

Como vemos, este grupo de estudiantes que usarían la DAQ solamente para adquisición de datos análogos, usaron también otros instrumentos siendo los más usados, los instrumentos tradicionales que tenemos en los laboratorios, c como lo so n el oscilosc copio y el g generador d de señales s sin dificultad d alguna.

# 4.3. ENSEÑANZA DE INSTRUMENTACIÓN VIRTUAL

A los 90 estudiantes encuestados, se les preguntó también sobre el nivel que ellos creen que tiene el programa de ingeniería electrónica respecto a la i instrumentación virtual y esto fue lo que respondieron:

Tabla 3. Pregunta 4: ¿Cómo cree que se encuentre el programa de ingeniería electrónica respecto a la enseñanza de instrumentación virtual?

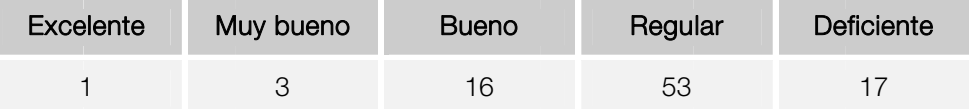

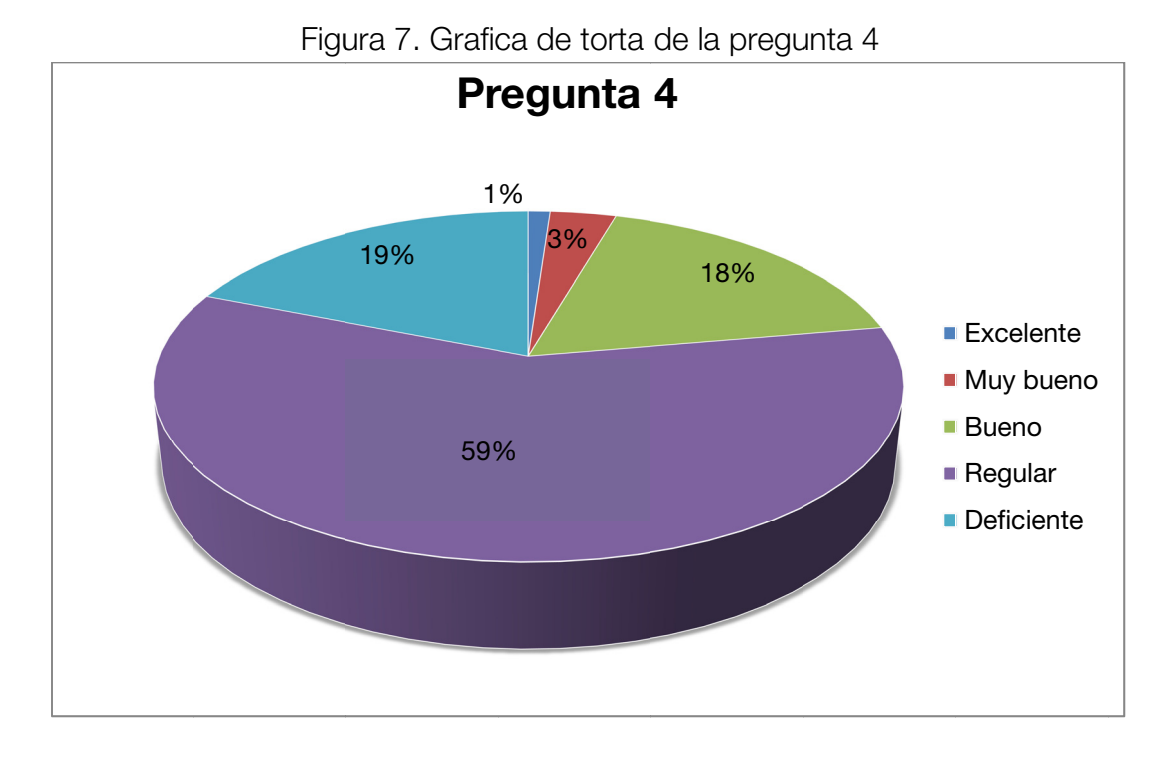

Como podemos observar, el 59% de los estudiantes dicen que el nivel de enseñanza de la instrumentación virtual en nuestro programa es regular, el 19% dice que es deficiente y un 18% dice que es bueno, mientras que un 3% y un 1% dicen que es muy bueno o excelente respectivamente. Con esto llegamos a la conclusión que se necesita mejorar la enseñanza de la instrumentación virtual.

# 4.4 ¿CÓMO SE DEBE ENSEÑAR LA INSTRUMENTACIÓN VIRTUAL?

En la pregunta 5 se les preguntó sobre cómo se debería enseñar la instrumentación virtual y esto fue lo respondido:

Tabla 4. Pregunta 5: ¿Cree usted que se deba enseñar la instrumentación virtual en una materia electiva o en el transcurso de la formación como  $\sim$   $\sim$   $\sim$   $\sim$ 

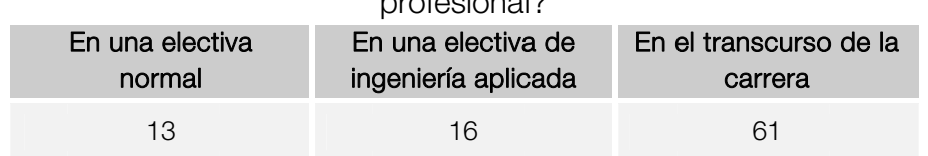

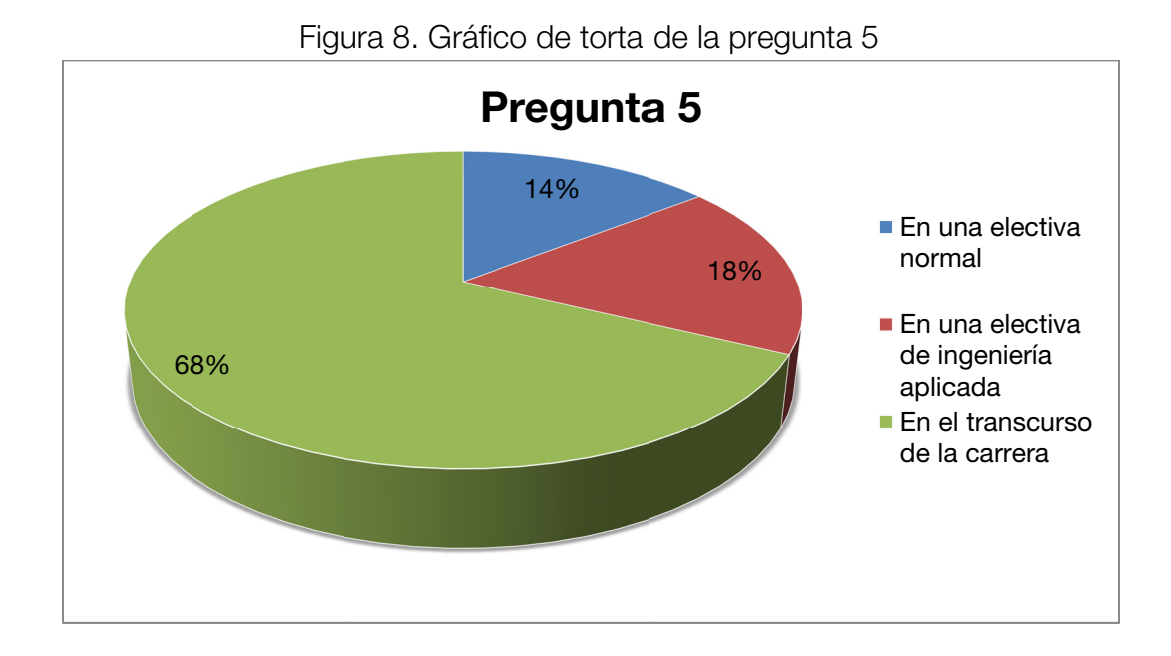

Más de la mitad de los encuestados responden que lo mejor para el programa sería que se enseñara en el transcurso de la carrera la instrumentación virtual. El resto de encuestados están divididos entre enseñar la instrumentación virtual en una electiva normal o una electiva de ingeniería aplicada.

## 4.5. IMPLEMENTAR UN LABORATORIO DE INSTRUMENTACIÓN VIRTUAL

Como última pregunta, se les pidió la opinión sobre lo que pensaban respecto a i para aquello (comentándoles previamente sobre que era la NI myDAQ a aquellos encuestados que no sabían y sus funciones) mientras se formaba al profesional obteniendo: implementar un laboratorio de instrumentación virtual adquiriendo NI myDAQs

Tabla 5. Pregunta 6: ¿Qué piensa usted de implementar un laboratorio (o mejorar el laboratorio de simulación) adquiriendo NI myDAQs para implementar un sistema de enseñanza de la instrumentación virtual mientras se forma al profesiona l?

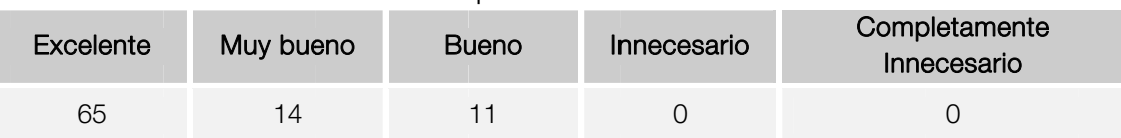

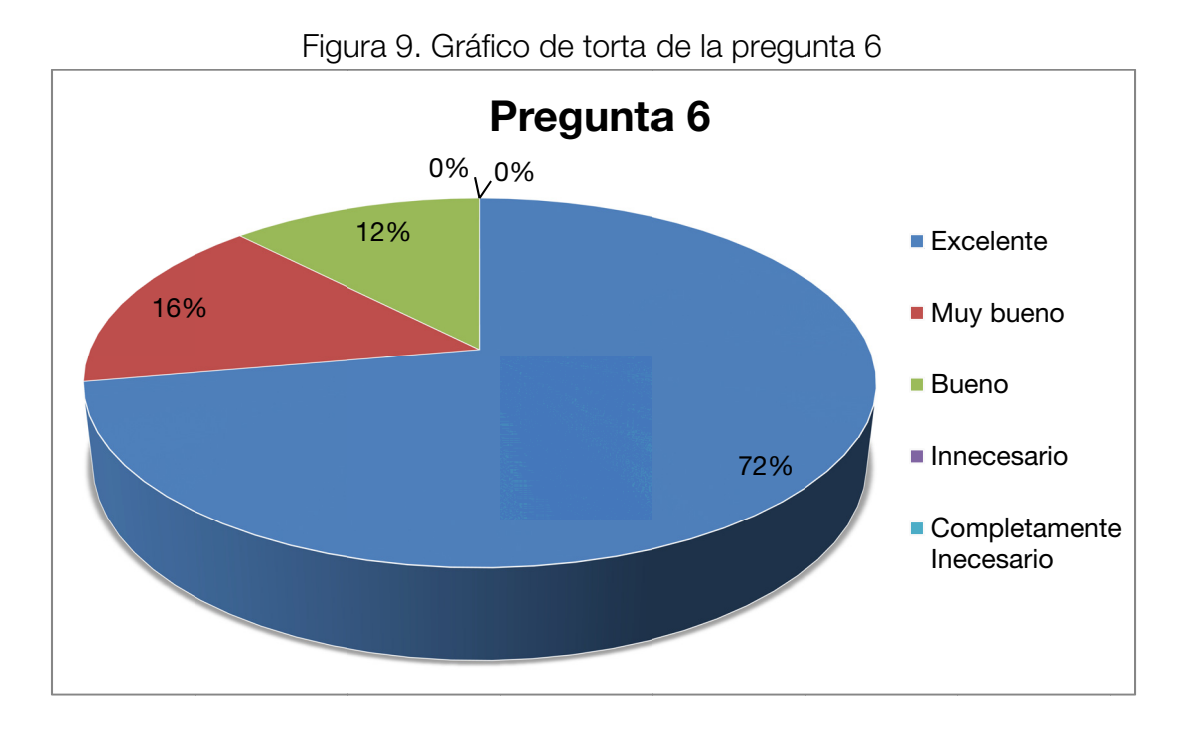

Como vemos, la mayoría de los estudiantes piensan que es una excelente idea la implementación de un nuevo laboratorio, y el resto piensan que es bueno y muy bueno. No hay un rechazo ni se piensa que es algo completamente innecesario, por lo cual hay una necesidad inherente entre el estudiantado.

### 5. ESTUDIO FINANCIERO

reemplazada por un instrumento virtual el cual tendrá que muestrear la señal para poderla procesar, pero la portabilidad, su bajo costo, y maleabilidad dependiendo de la necesidad, hacen de esta su fuerte contra la i mano con la instrumentación tradicional y si se poseen ambas se pueden lograr g grandes co sas. La resolución de un instrumento tradicional de laboratorio nunca podrá ser instrumentación tradicional. Es por esto que la instrumentación virtual va de la

Una de las grandes limitantes de la instrumentación tradicional es su alto costo y el espacio que ocupa, además de ser estorboso el transporte de cualquier i instrumento debido a su tamaño:

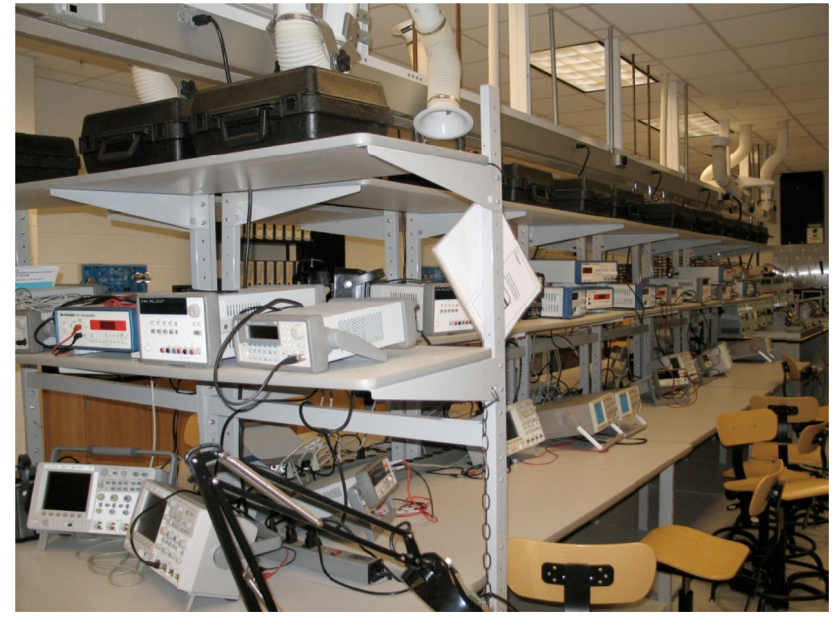

Figura 10. Laboratorio de medidas de la Universidad de Carolina del Este ECU<sup>8</sup>

Osciloscopio, Multímetro y Fuente) vale aproximadamente: El costo de un módulo de laboratorio básico (Generador de señales,

 $\overline{a}$ 

 $\overline{a}$ 

<sup>8</sup> <sup>8</sup> http://soa.as see.org/paper r/conference/p paper-view.cf fm?id=24707

| <b>ELEMENTO</b>      | <b>Valor Unitario</b> | Cant. | <b>Valor Total</b> |  |  |  |
|----------------------|-----------------------|-------|--------------------|--|--|--|
| Fuente Dual Sencilla | \$600.000             | 10    | \$6.000.000        |  |  |  |
| Generador            | \$1.600.000           | 10    | \$16.000.000       |  |  |  |
| Multímetro           | \$750.000             | 10    | \$7.500.000        |  |  |  |
| Osciloscopio 20MHz   | \$3.400.000           | 10    | \$34.000.000       |  |  |  |
| Total                | \$6.350.000           |       | \$63.500.000       |  |  |  |

Tabla 6. Costos de un módulo básico de laboratorio

Vemos que el costo de un módulo básico asciende a los seis millones de pesos y eso con instrumentos sencillos, ya que si se desean más completos, el costo puede ascender los 15 millones de pesos fácilmente, y eso sin contar con un dispositivo de adquisición de datos DAQ, un generador de formas de onda arbitrarias o un analizador de bode.

El costo de un laboratorio de instrumentación virtual y de medidas, implementándolo en el mismo laboratorio de simulación, seria:

| <b>ELEMENTO</b>                                    | Valor Unitario | Cant. | Valor Total  |
|----------------------------------------------------|----------------|-------|--------------|
| NI myDAQ (Hardware solamente para<br>uso académico | \$1,888,888    | 9     | \$16.999.999 |
| NI myDAQ donada por parte del<br>tesista           | \$0            |       | \$0          |
| Total                                              | \$1.888.888    |       | \$16,999,999 |

Tabla 7. Costo de un módulo de laboratorio de instrumentación virtual sin pcs

Con 17 millones se podría usar el laboratorio de simulación como laboratorio de instrumentación virtual y de medidas, es una excelente opción ya que no se cuenta con el espacio físico necesario para otro laboratorio por el momento, pero lo ideal sería montar un nuevo laboratorio por aparte, el cual serviría para instrumentación virtual y de medidas y también como laboratorio de simulación opcional, ya que 10 computadoras para 454 estudiantes no da abasto.

El costo para un laboratorio de instrumentación virtual y de medidas es el siguiente:

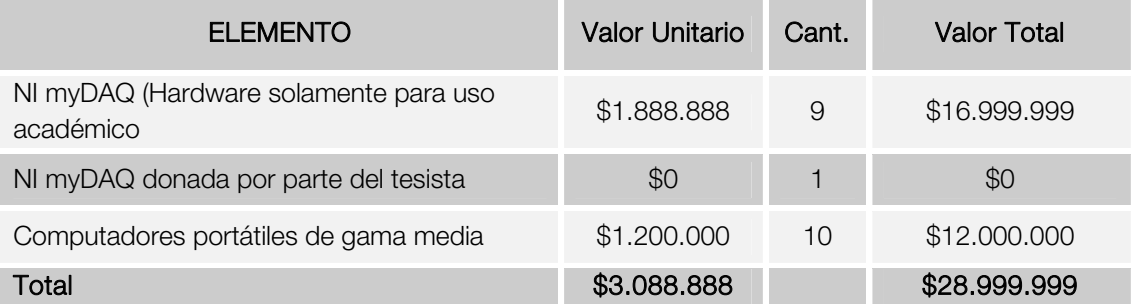

Tabla 8. Costo de un módulo de laboratorio de instrumentación virtual con pcs

Así el laboratorio sea independiente y nuevo, el costo es mucho menor que un laboratorio con instrumentación clásica.

## 6. MANUAL DE USUARIO DE NI MYDAQ USCO

Se realizó un manual de usuario de la tarjeta con el fin de que sea revisado y leído con detención por parte de los estudiantes con el fin de que se familiaricen con esta, con sus características y sus funciones. Este manual abarca de manera sencilla a la tarjeta, permitiendo que sea comprendida a cabalidad por cualquier estudiante, sin importar el semestre que se encuentre cursando actualmente.

El manual consta del siguiente contenido:

- 1. ¿Qué es myDAQ?
	- Descripción general del hardware
	- Descripción general del software
- 2. ¿Cómo conectar Señales en myDAQ?
	- Conectando señales
	- Conectando señales análogas de entrada
	- Cambio de fusible del DMM
- 3. Dio y contadores/temporizadores
- 4. Instrumentos de ni myDAQ
	- NI ELVISmx instrument launcher
	- Multímetro digital DMM
	- Osciloscopio
	- Generador de funciones (FGEN)
	- Analizador de bode
	- Analizador dinámico de señales (DSA)
	- Generador de forma arbitraria
	- Lector digital
	- Escritor digital
- 5. NI myDAQ para aplicaciones con LabVIEW
	- Ni ELVISmx express vis en LabVIEW
	- Ejemplo: como medir señales usando el NI ELVISmx oscilloscope express vi con ni myDAQ
	- LabVIEW y NI myDAQmx
	- Ejemplo: cómo medir audio con LabVIEW
- 6. Especificaciones técnicas
- Entrada análoga
- Salida análoga
- Entradas/salidas digitales
- Contador/temporizador de propósito general
- Multímetro digital
- Fuentes de poder

Este manual consta de 34 páginas y posee los logos de la Universidad Surcolombiana y del programa de Ingeniería Electrónica los cuales pasan a ser los propietarios intelectuales del contenido albergado en este y son para uso exclusivo del programa.

Se entregaron 5 manuales impresos al programa de ingeniería electrónica, también en formato PDF, y puede ser descargado de las siguientes direcciones:

- http://www.apsrhuila.com.co/myDAQ/Gu%C3%ADa%20de%20usuario %20NI%20myDAQ.pdf
- http://cidf3d0aa6523d71b01.office.live.com/self.aspx/myDAQ/Gu%c3%ada%20d e%20usuario%20NI%20myDAQ.pdf
- http://www.megaupload.com/?d=FI8WWFK3
- http://www.4shared.com/document/4249slrS/Gua\_de\_usuario\_NI\_myD AQ.html
# 7. PRÁCTICAS DE LABORATORIO PROPUESTAS

Se proponen un total de 10 guías de laboratorio para iniciar con el proceso de la enseñanza de la instrumentación virtual en el programa de ingeniería electrónica. Se proponen prácticas en las siguientes materias:

# 7.1. TALLER DE ELEMENTOS

Título: Redes de resistencias

Duración: 2 sesiones

Temas a tratar: Resistencias en serie y en paralelo

En esta práctica, el estudiante tendrá que hallar de manera teórica los valores de 5 redes de resistencias y luego, verificar el resultado hallado de forma práctica usando el Digital Multimeter del NI ELVISmx Express Launcher, midiendo Ohmiaje y teniendo en cuenta la tolerancia brindada por las resistencias. (Ver anexo 2)

# 7.2. CIRCUITOS DC

Título: Circuitos con amplificadores operacionales

Duración: 1 a 2 sesiones

Temas a tratar: Amplificadores operacionales

En esta práctica, el estudiante observará y estudiará las diferentes configuraciones de los amplificadores operacionales como la configuración inversor, no inversor e integrador. Se propone que el estudiante halle determinados valores de forma teórica y luego los verifique usando el myDAQ Function Generator y el myDAQ Oscilloscope. (Ver anexo 3)

# 7.3. ELECTRÓNICA ANÁLOGA I

Título: El diodo

Duración: 2 sesiones

Temas a tratar: Comportamiento del diodo, rectificación con diodos.

En esta práctica, el estudiante se familiarizará con el diodo inicialmente, luego observará la curva I-V de este mediante un VI sencillo que será suministrado en forma de imagen y tendrá simplemente que arrastrar y soltar sobre la ventana de LabVIEW y dibujará la curva resultante. Luego estudiará un rectificador de media onda, un rectificador de onda completa y por último, un rectificador de onda completa con filtrado. El estudiante usará el Digital Multimeter, el myDAQ Function Generator y el myDAQ Oscilloscope. (Ver anexo 4)

# 7.4. LABORATORIO DE INSTRUMENTACIÓN

Título: Convertidor ADC

Duración: 1 sesión

Temas a tratar: Conversión análogo digital, frecuencia de muestreo, resolución. En esta práctica, el estudiante usará un conversor análogo digital de 8 bits (ADC0804) para convertir un voltaje entre 0 y 5V y lo visualizará en leds. Luego, usará el Digital Reader para observar el voltaje convertido en bits en el pc. Luego, controlará la frecuencia de conversión con el myDAQ Function Generator, la revisará con el myDAQ Oscilloscope y seguirá revisando el resultado de la conversión en el Digital Reader. (Ver anexo 5)

Título: Puente Wheatstone con NI myDAQ y NI LabVIEW

Duración: 1 a 2 sesiones

Temas a tratar: Puente wheatstone, conversión de unidades.

En esta práctica, el estudiante usará un puente wheatstone para hallar el cambio resistivo en un sensor, lo conectará a la myDAQ y mediante un VI sencillo suministrado en forma de imagen que tendrá que soltar sobre la ventana de LabVIEW, mostrará el resultado en una interfaz gráfica. Se propone que el estudiante convierta esta unidad en LabVIEW y expresarla en unidades deseadas. También se propone que guarde los datos en un archivo de Excel para su posterior estudio. (Ver anexo 6)

# 7.5. ELECTRÓNICA ANÁLOGA III

Título: Filtros

Duración: 2 sesiones

Temas a tratar: Filtros activos butterworth y chebyshev

En esta práctica el estudiante tomará datos de forma manual de un filtro activo de segundo orden (butterworth) y luego dibujará el bode con los datos tomados. Luego usara el Bode Analyzer para obtener el bode del filtro para luego compararlo con el bode dibujado. Se hará el mismo proceso para el filtro chebyshev y se compararán ambos resultados.

(Ver anexo 7)

# 7.6. COMUNICACIONES I

Título: Efecto RC en líneas de transmisión Duración: 2 sesiones

Temas a tratar: Líneas de transmisión, filtros, desfasadores, integradores y derivadores

En esta práctica, el estudiante analizará el efecto de las líneas de transmisión con una resistencia y un capacitor, estudiando el comportamiento como filtro pasa bajos y pasa altos, adelantador y atrasador e integrador y derivador. También hará el bode manual de estos y luego usará el Bode Analyzer para comparar los datos obtenidos. (Ver anexo 8)

# 7.7. COMUNICACIONES II

Título: Mensajería de texto mediante modulación ASK

Duración: 2 sesiones

Temas a tratar: Modulación ASK, LabVIEW avanzado

Esta práctica se realizará con 2 grupos de laboratorio, en los cuales un grupo será el transmisor y otro el receptor. Se les entregará un VI sencillo en forma de imagen que tendrá que soltarlo en la ventana de LabVIEW. Un grupo transmitirá un mensaje de texto de 10 caracteres codificándolo en ASCII y luego en ASK y el otro grupo lo recibirá, decodificará el ASK y luego en ASCII para visualizarlo. Se podrá transmitir usando un cable de 3.5mm de una myDAQ a otra, o, usando un par de parlantes y un micrófono. Luego los grupos deberán modificar el VI de tal forma que puedan aumentar la tasa de datos al menos un 40%. (Ver anexo 9)

# 7.8. CONTROL DIGITAL

Título: Identificación de sistemas usando system identification toolkit

Duración: 2 sesiones

Temas a tratar: Identificación de sistemas, LabVIEW

El estudiante identificará una planta (asignada previamente por el docente) usando el system identification toolkit para obtener la función de transferencia de la planta. Se le suministrará un VI en forma de imagen que deberá arrastrar en la ventana de LabVIEW y modificar la señal estímulo para obtener la mejor identificación posible. (Ver anexo 10)

# 7.9. PROCESAMIENTO DIGITAL DE SEÑALES

Título: Ecualizador de audio

Duración: 1 sesión

Temas a tratar: Filtros digitales

El estudiante filtrará una señal de audio generada por un reproductor mp3, un celular o un iPod y variará las ganancias de los filtros para ecualizar la señal. Si el estudiante no cuenta con ninguno de los anteriores, podrá usar ruido blanco gaussiano en su defecto. Luego deberá modificar el VI para realizar un ecualizador de 5 bandas y otro de 10 bandas. (Ver anexo 11)

# 8. CONCLUSIONES

- Los resultados del estudio estadístico demuestra que los estudiantes están muy inconformes con el nivel de enseñanza de la instrumentación virtual en el programa de ingeniería electrónica. También muestra un alto nivel de aceptación en la implementación de un nuevo laboratorio.
- El mérito de este proyecto es evidente. En primer lugar, la tecnología es oportuna ya que cambia a medida que cambian las necesidades humanas. Estudiantes móviles necesitan herramientas móviles, y los precios de estas herramientas móviles están al alcance de muchos, lo que brinda un enfoque escalable a cualquier número de estudiantes, además de tener el potencial de revolucionar el programa para mejorar la academia.
- Desde un punto de vista pedagógico, este proyecto ayudará a desarrollar nuevos métodos de evaluación para experiencias prácticas del aprendizaje que empleen instrumentos virtuales sólo si estas experiencias se combinan con una excelente formación teórica.
- Se contribuyó a la enseñanza de la ingeniería en un modelo más distribuido basado en ciber-herramientas móviles más conectadas con el estilo de vida de los estudiantes de hoy. La belleza de este enfoque es que las herramientas y métodos propuestos tienen la habilidad individualizada, con las manos en la educación sin requerir cambios sustanciales a la infraestructura total de los laboratorios ya existentes.
- Este proyecto es sólo el inicio de una etapa de mejoramiento del programa de ingeniería electrónica el cual deberá ser impulsado tanto por la planta directiva, como por los estudiantes pasando por docentes con el fin de mejorar la academia y darle a la formación un enfoque más constructivista.

## GLOSARIO

ANALIZADOR DE ESPECTRO: es un equipo de medición electrónica que permite visualizar en una pantalla las componentes espectrales en un espectro de frecuencias de las señales presentes en la entrada, pudiendo ser ésta cualquier tipo de ondas eléctricas, acústicas u ópticas.

DAQ (Data aquisition): La adquisición de datos consiste en la toma de muestras del mundo real (sistema analógico) para generar datos que puedan ser manipulados por un ordenador u otras electrónicas (sistema digital). Consiste, en tomar un conjunto de señales físicas, convertirlas en tensiones eléctricas y digitalizarlas de manera que se puedan procesar en una computadora o PAC. Se requiere una etapa de acondicionamiento, que adecua la señal a niveles compatibles con el elemento que hace la transformación a señal digital.

DIAGRAMA DE BODE: es una representación gráfica que sirve para caracterizar la respuesta en frecuencia de un sistema. Normalmente consta de dos gráficas separadas, una que corresponde con la magnitud de dicha función y otra que corresponde con la fase.

ECUALIZADOR: es un dispositivo que procesa señales de audio. Modifica el contenido en frecuencias de la señal que procesa. Para ello, cambia las amplitudes de sus coeficientes de Fourier, lo que se traduce en diferentes volúmenes para cada frecuencia. Con esto se puede variar de forma independiente la intensidad de los tonos básicos.

FILTRO ELECTRÓNICO: es un elemento que discrimina una determinada frecuencia o gama de frecuencias de una señal eléctrica que pasa a través de él, pudiendo modificar tanto su amplitud como su fase.

GENERADOR DE SEÑALES: es un dispositivo electrónico de laboratorio que genera patrones de señales periódicas o no periódicas tanto analógicas como digitales. Se emplea normalmente en el diseño, test y reparación de dispositivos electrónicos; aunque también puede tener usos artísticos.

INTRUMENTACION: es la parte de la electrónica, principalmente analógica, que se encarga del diseño y manejo de los aparatos electrónicos y eléctricos, sobre todo para su uso en mediciones. La instrumentación electrónica se aplica en el censado y procesamiento de la información proveniente de variables físicas y químicas, a partir de las cuales realiza el monitoreo y control de procesos, empleando dispositivos y tecnologías electrónicas.

INSTRUMENTACIÓN TRADICIONAL: La instrumentación electrónica estudia los instrumentos electrónicos y se responsabiliza del diseño y del manejo de los aparatos electrónicos, principalmente los que son utilizados para mediciones. Utiliza las informaciones de las variables químicas y físicas para realizar el monitoreo y el control del proceso usando las tecnologías y los dispositivos electrónicos.

INSTRUMENTACIÓN VIRTUAL: es sustituir y ampliar elementos "hardware" de instrumentación tradicional por otros "software", para ello se emplea un procesador (normalmente un PC) que ejecute un programa específico, este programa se comunica con los dispositivos para configurarlos y leer sus medidas. Las ventajas de la instrumentación virtual son que es capaz de automatizar las medidas, procesado de la información, visualización y actuación remotamente, etc.

LABVIEW: es un entorno de programación gráfica usado para desarrollar sistemas sofisticados de medida, pruebas y control usando íconos gráficos e intuitivos y cables que parecen un diagrama de flujo. Ofrece integración con miles de dispositivos de hardware y brinda bibliotecas integradas para análisis avanzado y visualización de datos, todo para crear instrumentación virtual.

MULTÍMETRO: es un instrumento eléctrico portátil para medir directamente magnitudes eléctricas activas como corrientes y potenciales (tensiones) o pasivas como resistencias, capacidades y otras. Las medidas pueden realizarse para corriente continua o alterna y en varios márgenes de medida cada una.

NATIONAL INSTRUMENTS: es una empresa pionera y líder en la tecnología de la Instrumentación Virtual, un concepto revolucionario que ha cambiado la forma en que ingenieros y científicos abordan las aplicaciones de medición y automatización.

OSCILOSCOPIO: es un instrumento de medición electrónico para la representación gráfica de señales eléctricas que pueden variar en el tiempo. Es muy usado en electrónica de señal, frecuentemente junto a un analizador de espectro.

# BIBLIOGRAFÍA

## Vínculos Web (internet)

Sitio oficial de National Instruments [en línea] nov 2010 – abr 2011 [citada el 12 de noviembre de 2010] < www.ni.com >

Motor de búsqueda. [en línea]. Ene-abr 201, [citado el 4 febrero 2011] < www.google.com>.

Enciclopedia universal. [en línea]. nov 2006 - abr 2011, [citado el 23 noviembre 2011] < www.wikipedia.com/es>.

Zona de desarrollo de National Instruments [en línea] ene 2011 – abr 2011 [citada el 12 de enero de 2011] <zone.ni.com>

Steve Warren and Jianchu Yao (2010) Work in Progress - Updates to a Mobile Circuits-and-Signals Learning Kit that Incorporates a USB Data Acquisition Unit [en línea] mar 2011 [citado el 14 de marzo de 2011] < fie-conference.org/fie2010/papers/1625.pdf>

Steve Warren and Jianchu Yao (2011) Portable Cyber-Laboratories For Electrical Engineering Education [en línea] mar 2011 [citado el 14 de marzo de 2011] < soa.asee.org/paper/conference/paper-view.cfm?id=24707>

ES Instrumentación – Distribuidor Oficial de National Instruments para Colombia [en línea] sep – 2010 [citado el 14 de septiembre de 2010] < www.esi.com.co >

University of Tenessee – Departament of Electrical Engineering and Computer Science - Measurement Labs [en línea] feb 2011 [citada el 24 de febrero de 2011] < www.eecs.utk.edu/>

# ANEXO 1 - ENCUESTA REALIZADA

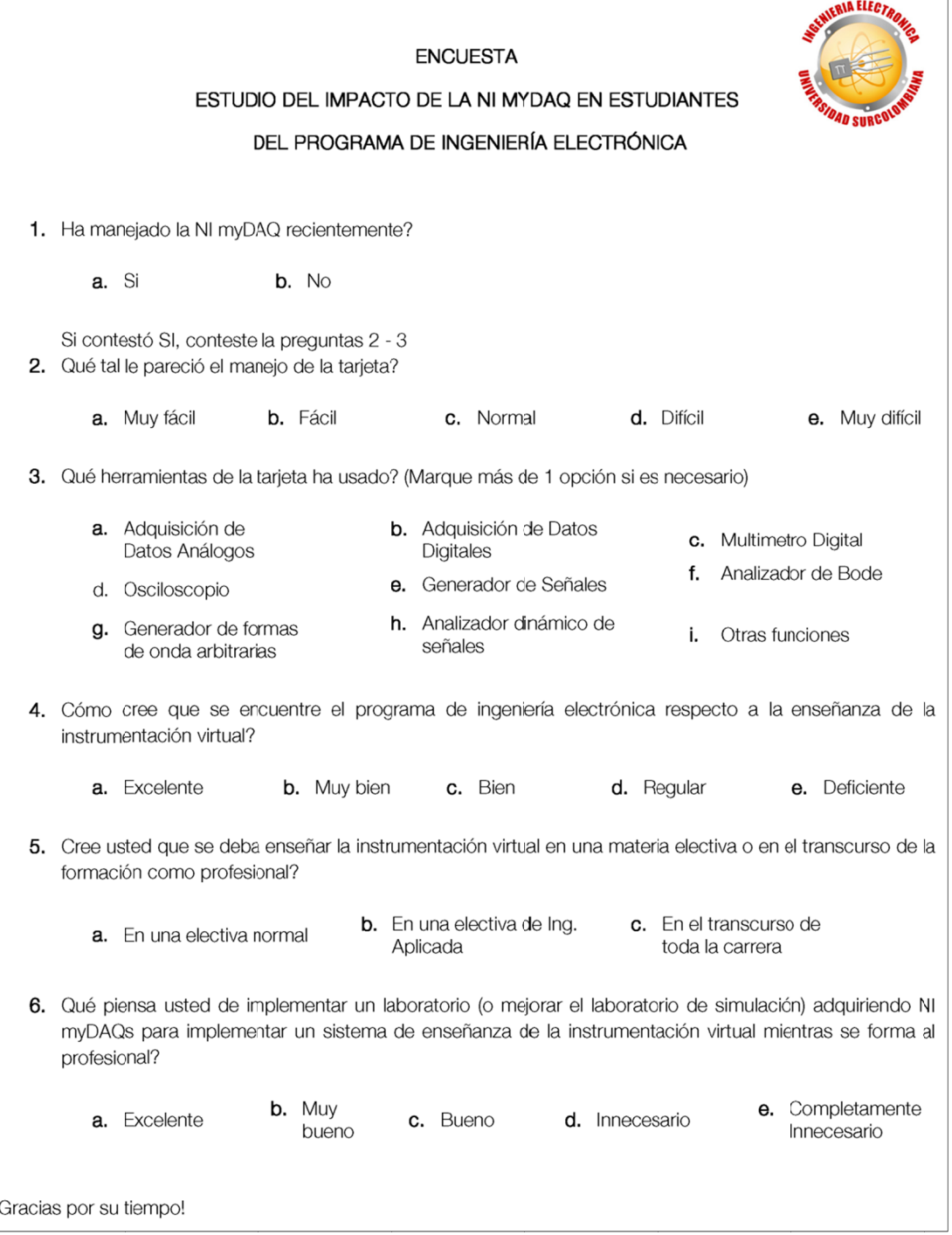

# ANEXO 2 - PRÁCTICA DE LABORATORIO PARA TALLER DE ELEMENTOS

## Redes de resistencias

## Objetivo:

- Calcular y medir resistencias en serie  $\bullet$
- Calcular y medir resistencias en paralelo
- Usar el multímetro digital (DMM) de la NI myDAQ para medir resistencias  $\bullet$

#### Materiales:

- NI myDAQ  $\bullet$
- 3 a 5 resistencias de 1kΩ a ¼ Vatio (Código de colores: rojo, negro, rojo, dorado)
- Cable
- Protoboard

#### Antecedentes:

Las resistencias en series se suman de la siguiente forma:

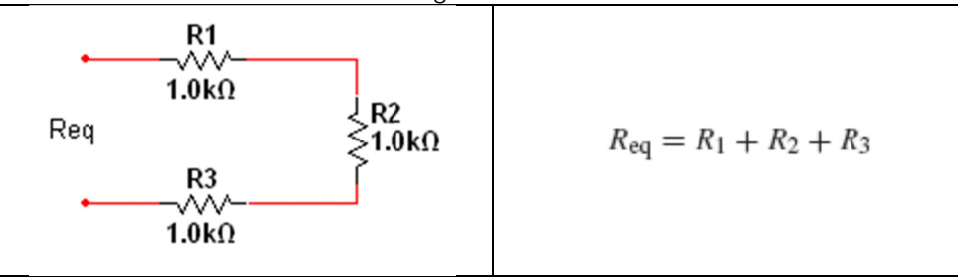

Mientras que las resistencias en paralelo se suman así:

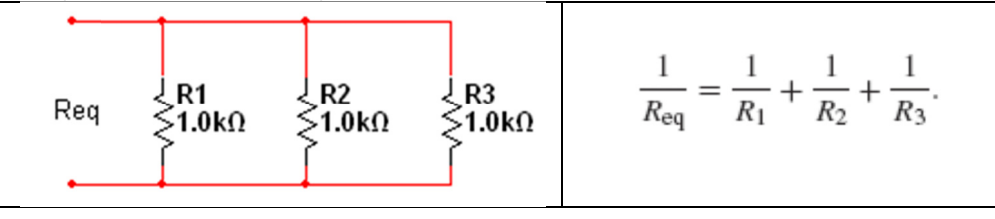

### 1. Red de resistencias en serie

1. Use el ohmiómetro para medir cada resistencia. (recuerde que el ultimo color, dorado usualmente, indica que el valor puede variar como mucho 5% del valor final, en este caso  $1k()$ 

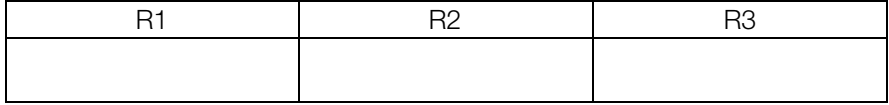

2. Configure las resistencias en serie usando la siguiente configuración:

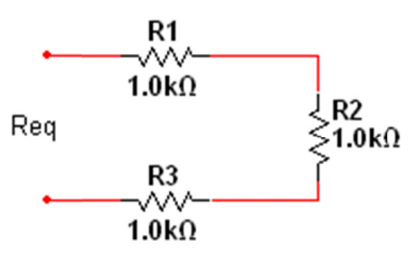

3. Calcule la resistencia equivalente de forma teórica.

#### $Req =$

4. Use el Ohmiómetro del Multímetro Digital de la myDAQ para medir la resistencia equivalente.

 $\text{Req} = \_$ 

#### **Tips & Trucos**

Revise el Ohmiómetro de la myDAQ para configurar el rango específico a 10kΩ como precisión máxima.

## 2. Red de resistencias en paralelo

1. Use el ohmiómetro para medir cada resistencia. (recuerde que el ultimo color, dorado usualmente, indica que el valor puede variar como mucho 5% del valor final, en este caso  $1k\Omega$ 

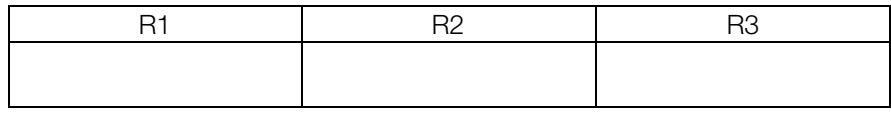

2. Configure las resistencias en paralelo usando la siguiente configuración:

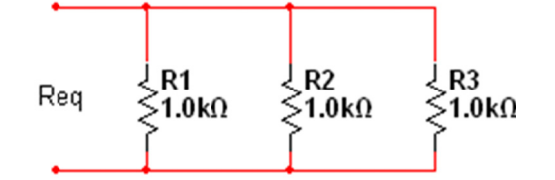

3. Calcule la resistencia equivalente de forma teórica.

 $Req =$ 

4. Use el Ohmiómetro del Multímetro Digital de la myDAQ para medir la resistencia equivalente.

 $\text{Req} = \_$ 

#### **Tips & Trucos**

• Revise el Ohmiómetro de la myDAQ para configurar el rango específico a 10kΩ como precisión máxima.

## 3. Red de resistencias en serie y paralelo

1. Use el ohmiómetro para medir cada resistencia. (recuerde que el ultimo color, dorado usualmente, indica que el valor puede variar como mucho 5% del valor final, en este caso  $1k\Omega$ 

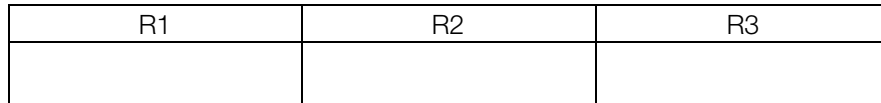

2. Configure las resistencias usando la siguiente configuración:

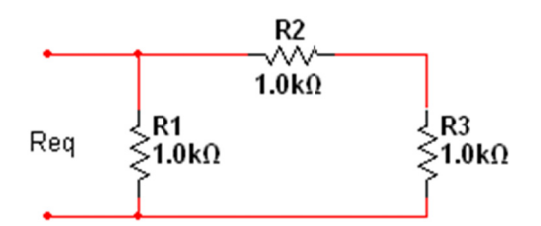

3. Calcule la resistencia equivalente de forma teórica.

#### $\text{Req} = \_$

4. Use el Ohmiómetro del Multímetro Digital de la myDAQ para medir la resistencia equivalente.

#### $\text{Req} = \_$

#### Tips & Trucos

- Revise el Ohmiómetro de la myDAQ para configurar el rango específico a  $10k\Omega$  como precisión máxima.

### 4. Red de resistencias en serie y paralelo 2

1. Use el ohmiómetro para medir cada resistencia. (recuerde que el ultimo color, dorado usualmente, indica que el valor puede variar como mucho 5% del valor final, en este caso  $1k(2)$ 

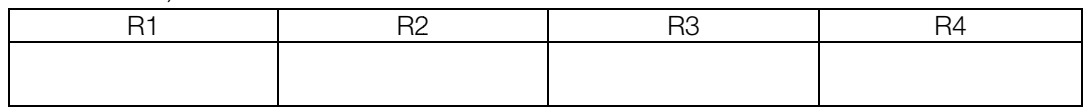

2. Configure las resistencias usando la siguiente configuración:

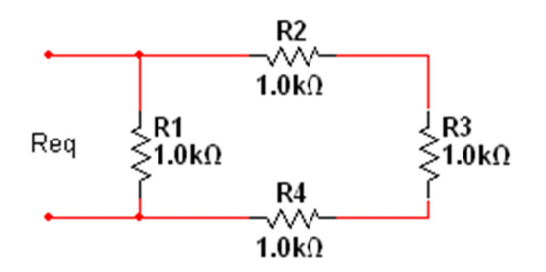

3. Calcule la resistencia equivalente de forma teórica.

#### $\text{Req} = \_$

4. Use el Ohmiómetro del Multímetro Digital de la myDAQ para medir la resistencia equivalente.

 $\text{Req} = \_$ 

### **Tips & Trucos**

Revise el Ohmiómetro de la myDAQ para configurar el rango específico a 10kΩ  $\bullet$ como precisión máxima.

#### 5. Red de resistencias en serie y paralelo 3

1. Use el ohmiómetro para medir cada resistencia. (recuerde que el ultimo color, dorado usualmente, indica que el valor puede variar como mucho 5% del valor final, en este caso  $1k\Omega$ )

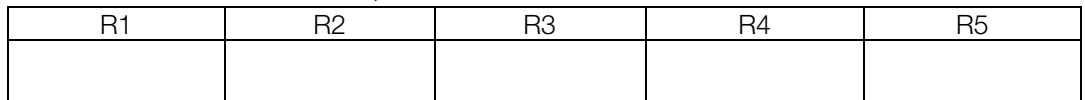

2. Configure las resistencias usando la siguiente configuración:

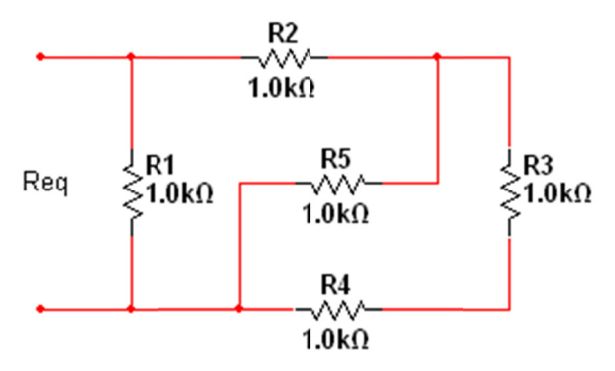

3. Calcule la resistencia equivalente de forma teórica.

#### $Rea =$

4. Use el Ohmiómetro del Multímetro Digital de la myDAQ para medir la resistencia equivalente.

 $\text{Req} = \_$ 

#### Tips & Trucos

Revise el Ohmiómetro de la myDAQ para configurar el rango específico a 10kΩ  $\bullet$ como precisión máxima.

## **Temas Tratados**

- Montaje de circuitos en protoboards  $\bullet$
- · Midiendo resistividad con NI myDAQ

# ANEXO 3 - PRÁCTICA DE LABORATORIO PARA CIRCUITOS DC

## **Circuitos con Amplificadores Operacionales**

#### Objetivos:

- Calcular y observar el comportamiento de configuraciones comunes de amplificadores  $\bullet$ operacionales.
- Analizar los circuitos comunes con amplificadores operacionales.

#### Materiales:

- NI myDAQ  $\bullet$
- 2 Resistencias de 10k $\Omega$  de ¼ de vatio
- 2 Resistencias de 1k $\Omega$  de ¼ de vatio
- Amplificador Operacional TL081 (o uno similar)
- 1 Capacitores cerámicos de 100nF (104)
- Cable
- Protoboard

#### Antecedentes:

Un amplificador operacional es un circuito integrado comúnmente usado. Es muy importante que el estudiante se familiarice con los conceptos básicos de éste y que adquiera destrezas en la identificación de circuitos comunes con éstos.

En este laboratorio se asume que el estudiante está familiarizado con el NI myDAQ function generator y Oscilloscope.

También necesita familiarizarse con el datasheet del TL081 que se encuentra en Tl.com. Ponga atención especial a la descripción de los pines de la página 2 y a los requerimientos de alimentación de la página 5.

http://www.ti.com/lit/gpn/tl081

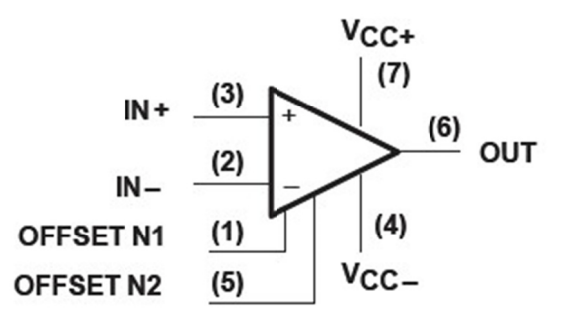

#### **Tips & Trucos**

• En este laboratorio no se usaran los pines de offset 1,5 o el 8. Todos los otros pines si serán usados

### 1. Amplificador no inversor

a) Monte el siguiente circuito

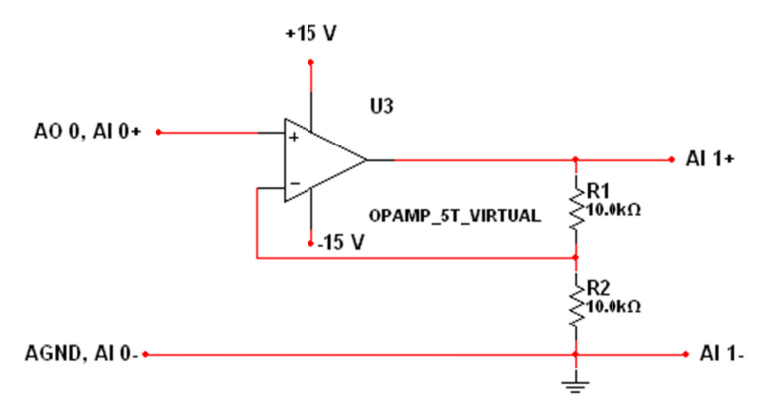

b) Calcule la ganancia del circuito basado en el modelo ideal del amplificador operacional.

Ganancia calculada (Vout/Vin) = \_\_\_\_\_\_\_\_\_\_\_\_

c) Use el generador de funciones y el osciloscopio, mida la ganancia actual basada en una s señal cuadrad a de 1 KHz.

 $\overline{\phantom{a}}$ 

Ganancia calculada (Vout/Vin) = \_\_\_\_\_\_\_\_\_\_\_\_\_\_\_\_\_\_\_\_\_

#### T Tips & Trucos s

• Mida cada una de las resistencias para obtener los valores actuales antes de comenzar con la siguiente parte.

### 2. Amplificador Inversor

a) Mont e el siguiente circuito:

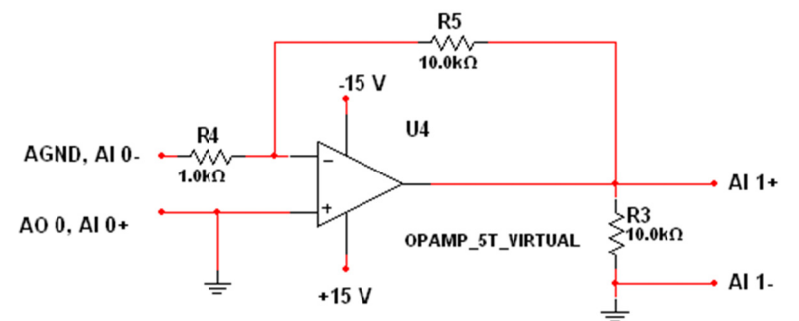

b) Calcule la ganancia del circuito basado en el modelo ideal del amplificador operacional.

Ganancia calculada (Vout/Vin) = \_\_\_\_\_\_\_\_\_\_\_\_

c) Use el generador de funciones y el osciloscopio, mida la ganancia actual basada en una s señal cuadrad a de 1 KHz.

 $\overline{\phantom{a}}$ 

Ganancia calculada (Vout/Vin) = \_\_\_\_\_\_\_\_\_\_\_\_\_\_\_\_\_\_\_

#### T Tips & Trucos s

- Nótese que el amplificador operacional fue volteado verticalmente para comodidad al most rar el cablead o. Esta es una a convención estándar. Ob bserve que los s terminales + 15 y -15 no cambiaron de lugar, solo se volteó la imagen.
- Mida cada una de las resistencias para obtener los valores actuales antes de comenzar con la siguiente parte.
- 3. Circuito Integrador con Amplificador Operacional
	- a) Monte el siguiente circuito:

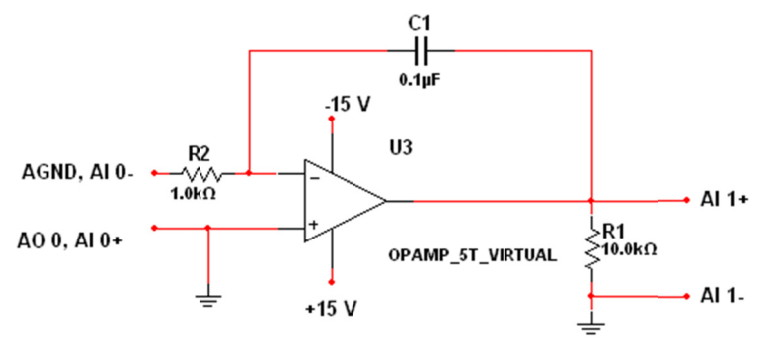

b) Use el generador de funciones y el osciloscopio, haga un dibujo de una señal cuadrada de 1 KHz.

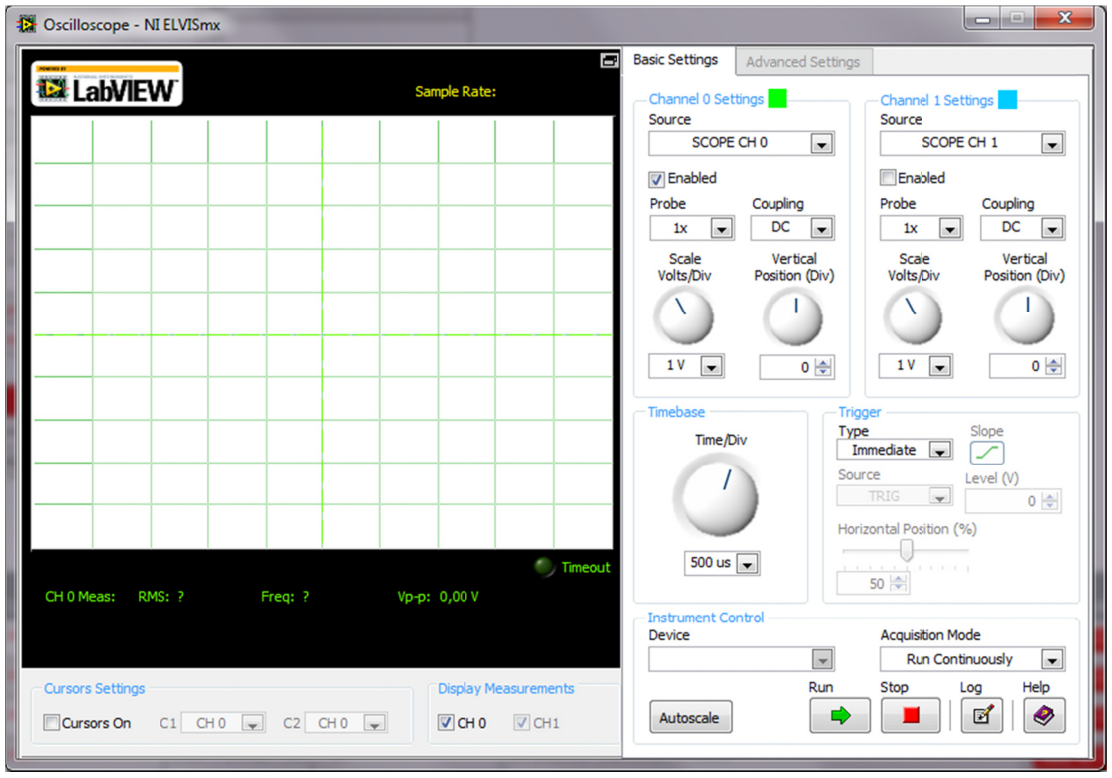

#### **Tips & Trucos**

· Puede resultar muy útil simular y analizar el circuito en multisim antes de construir el prototipo real

### **Temas tratados**

- Montaje de circuitos en protoboard
- Uso de myDAQ Oscilloscope  $\bullet$
- Uso de myDAQ Function Generator
- · myDAQ, conceptos básicos

# ANEXO 4 - PRÁCTICA DE LABORATORIO PARA ELETRÓNICA ANÁLOGA I

## **El Diodo**

#### Objetivos:

- Medir la curva I-V de un diodo
- Observar el comportamiento de un rectificador de media onda
- Observar el comportamiento de un rectificador de onda completa
- Generar y medir el rizado de un rectificador de onda completa para un convertidor AC-**DC**

#### Materiales:

- NI myDAQ  $\bullet$
- 4 diodos 1N4004
- 1 resistencia de 10 $\Omega$
- 1 resistencia de 1 $k\Omega$
- 1 capacitor electrolítico de 10uF
- Cable
- Protoboard

#### Antecedentes:

Los diodos son dispositivos semiconductores no lineales muy útiles. Esta serie de 4 mini laboratorios cubren el análisis de estos, los circuitos rectificadores comunes y sus aplicaciones. Estos laboratorios requieren que los estudiantes hayan estudiado con anterioridad la teoría del diodo para poder realizar a cabalidad estos mini laboratorios.

### Mini-Laboratorio I: Trazado de curvas I-V del diodo

1. Use el instrumento de medida del diodo DMM de la myDAQ para determinar la polaridad del diodo. Cuál es la relación correcta entre el símbolo del diodo y las marcas físicas (señale A o B). Tenga en cuenta que la corriente debe fluir la dirección de la flecha.

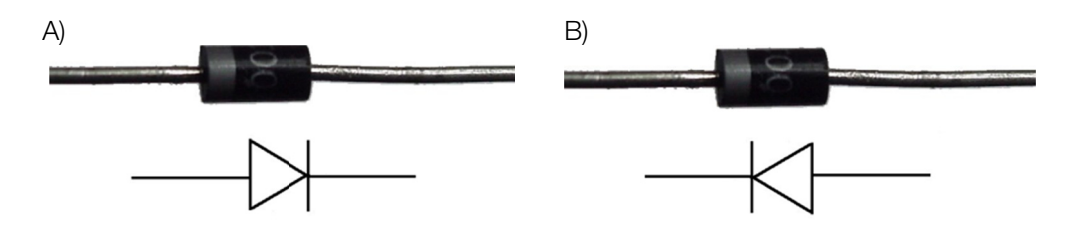

2. Ahora que está familiarizado con la orientación adecuada del diodo, monte el siguiente circuito y conéctelo a los terminales de myDAQ como indica la figura.

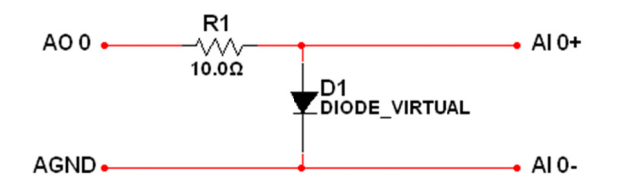

3. Escriba un VI en LabVIEW que grafique la curva de I-V del diodo. Use la siguiente estrategia de codificación:

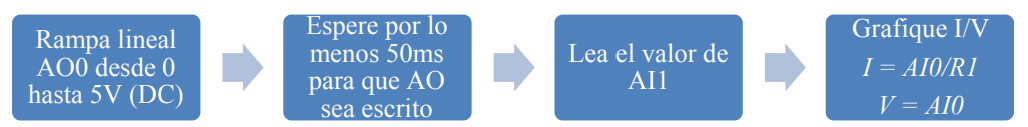

El VI siguiente se puede utilizar para medir y trazar la curva IV del diodo.

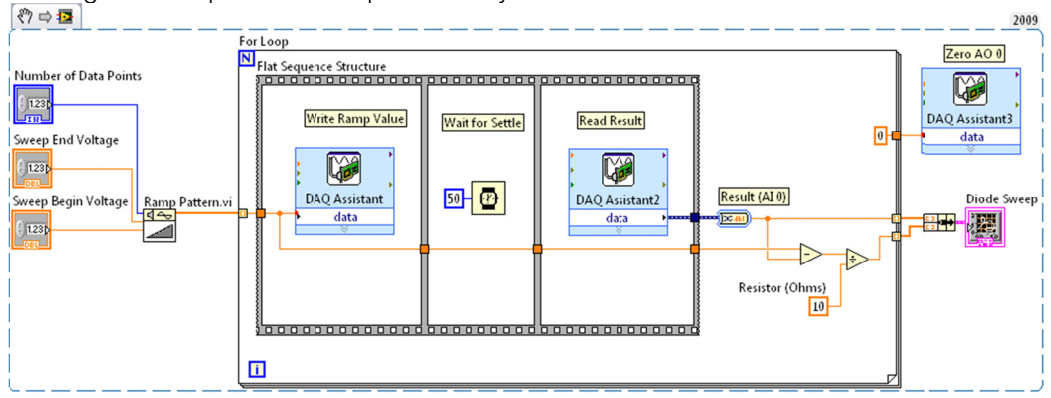

(Este fragmento de código es ejecutable en LabVIEW 2009 o superior arrastrándolo y soltándolo sobre el diagrama de bloques. Si desea, puede primer guardar la imagen en formato .png en el disco y luego si arrastrarla hasta el diagrama de bloques) 4. Dibuje la curva resultante

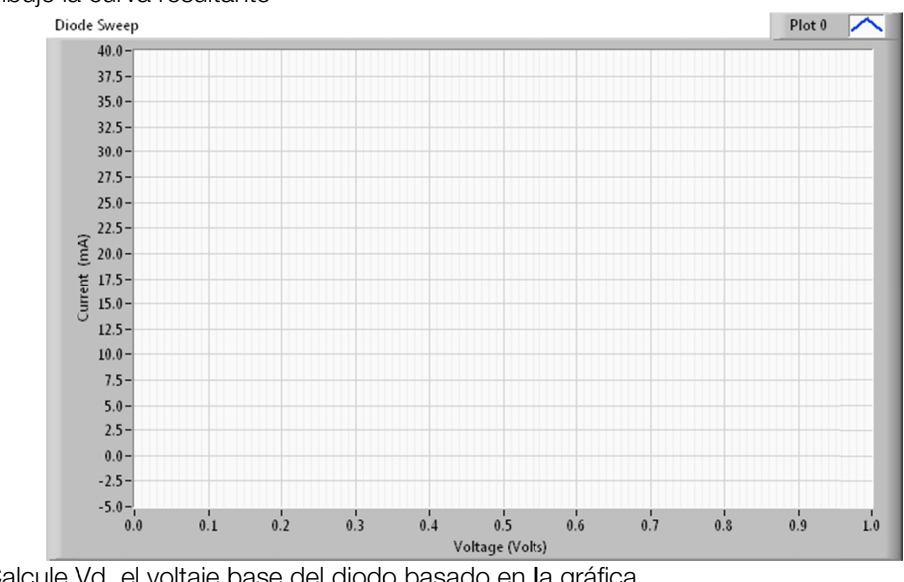

5. Calcule Vd, el voltaje base del diodo basado en la gráfica.

 $Vd$  medido =  $\frac{1}{2}$ 

# Mini-Lab II: Circuito rectificador de media onda

6. Reconfigure el circuito de la siguiente forma para construir un circuito rectificador de media onda:

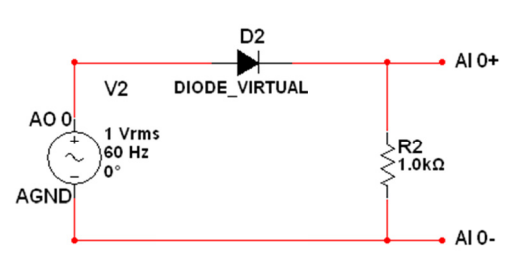

7. Dibuje la señal de salida del osciloscopio de la myDAQ

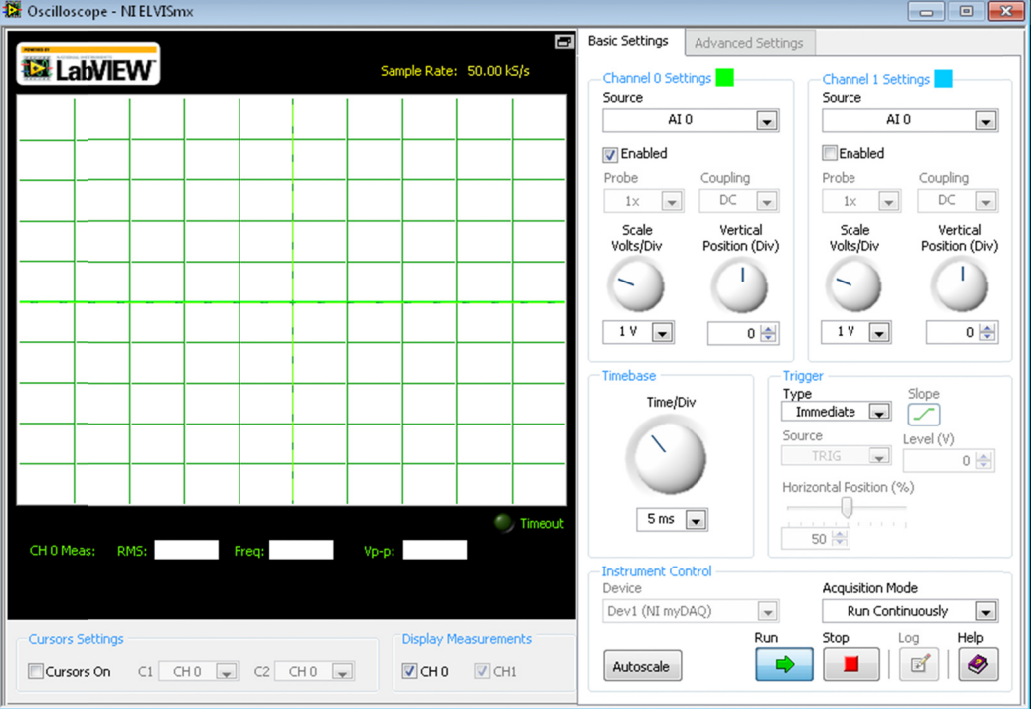

8. Describa que es lo que pasa basado en la curva de IV del primer mini laboratorio

### **Tips & Trucos**

- La fuente de poder en el diagrama esquemático es producida en el circuito real usando el ELVISmx Function Generator instrument a través del canal análogo de salida 0  $(AOO)$ .
- Habilite el disparador en el ELVISmx Oscilloscope configurando el Trigger Type a Edge. Configure el Trigger Level a un mayor a 0, ya que no hay paso por 0.
- Ajuste el generador de funciones a 60Hz y 3 voltios pico-a-pico que es cercano a 1Vrms
- Mueva la entrada del osciloscopio (AI0+ y AI0-) a distintas partes del circuito para entender que es lo que está pasando realmente.

# Mini-Lab III: Rectificador de onda completa

9. Reconfigure el circuito de la siguiente forma para construir un rectificador de onda completa:

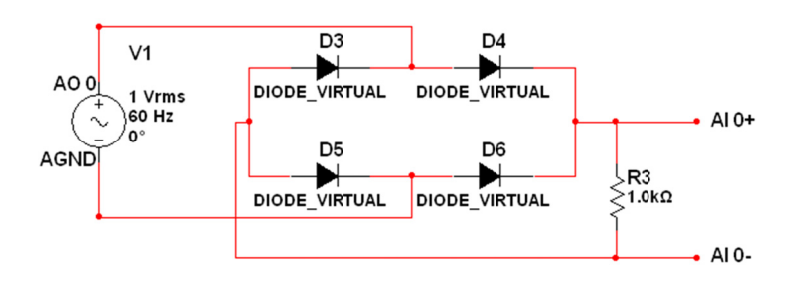

Discilloscope - NI ELVISmx **Basic Settings** Advanced Settings Ξ **EX** LabVIEW Sample Rate: 50.00 kS/s Channel 0 Settings Channel 1 Settings Source Source AI 0  $\overline{\phantom{a}}$ AI<sub>0</sub>  $\overline{\phantom{0}}$ Enabled **V** Enabled Probe Coupling Probe Coupling  $\mathbb{D}\mathsf{C}$  $\overline{\mathbb{D}\mathbb{C}}$  $\overline{\phantom{a}}$  $\overline{\phantom{a}}$  $\overline{\phantom{a}}$  $\overline{\phantom{a}}$  $1\times$  $1\times$ Scale Vertical Scale Vertical Volts/Div Position (Div) Volts/Div Position (Div) I T  $1V$   $\boxed{\bullet}$  $0 \left| \frac{A}{\Psi} \right|$  $1$   $V$   $\boxed{\bullet}$  $0 \Leftrightarrow$ Type Time/Div Immediate  $\boxed{\overline{\phantom{a}}\phantom{a}}$  $\overline{\smash{\varphi}}$ Source Level (V) TRIG  $\overline{\phantom{0}}$  $0\left|\frac{A}{\Psi}\right|$ Horizontal Fosition (%)  $5 \text{ ms}$ <sup>\*</sup> Timeou  $50 -$ CH 0 Meas: RMS: Freq: **Acquisition Mode** Device Dev1 (NI myDAQ)  $\overline{\phantom{a}}$ **Run Continuously**  $\overline{\phantom{a}}$ **Cursors Settings** Display Measurements Run Stop Log Help  $\blacksquare$  $\bullet$  $\Rightarrow$ Autoscale п  $\blacksquare$ CHO  $\blacksquare$ CH1 Cursors On C1 CHO V C2 CHO V

Dibuje la señal de salida del osciloscopio de la myDAQ

10. Describa que es lo que pasa basado en la curva de IV del primer mini laboratorio

### **Tips & Trucos**

- La fuente de poder en el diagrama esquemático es producida en el circuito real usando el ELVISmx Function Generator instrument a través del canal análogo de salida 0 (AO0).
- Habilite el disparador en el ELVISmx Oscilloscope configurando el Trigger Type a Edge. Configure el Trigger Level a un mayor a 0, ya que no hay paso por 0.
- Ajuste el generador de funciones a 60Hz y 3 voltios pico-a-pico que es cercano a 1Vrms
- Mueva la entrada del osciloscopio (AI0+ y AI0-) a distintas partes del circuito para entender que es lo que está pasando realmente.

## Mini-Lab IV: Rectificador de onda completa para convertidor AC-DC

11. Reconfigure de la siguiente forma el circuito para construir una fuente de poder DC:

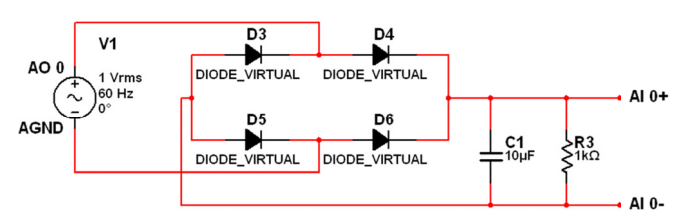

12. Dibuje la señal de salida del osciloscopio de la myDAQ

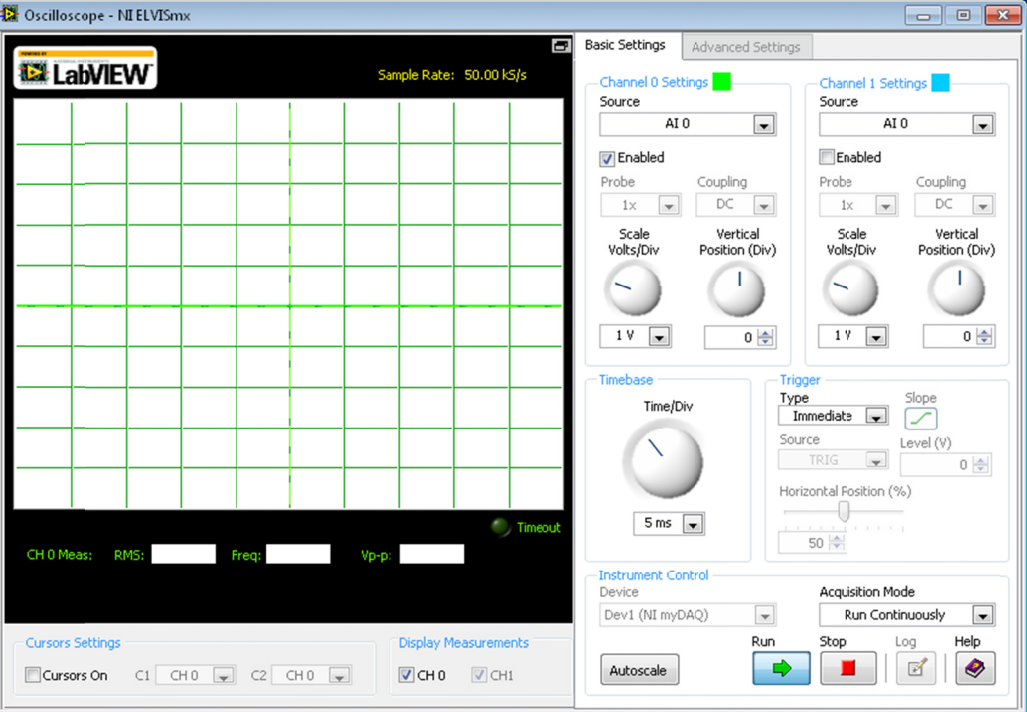

13. Describa que es lo que pasa basado en la curva de IV del primer mini laboratorio

#### **Tips & Trucos**

- La fuente de poder en el diagrama esquemático es producida en el circuito real usando  $\bullet$ el ELVISmx Function Generator instrument a través del canal análogo de salida 0 (AO0).
- Habilite el disparador en el ELVISmx Oscilloscope configurando el Trigger Type a Edge. Configure el Trigger Level a un mayor a 0, ya que no hay paso por 0.
- Ajuste el generador de funciones a 60Hz y 3 voltios pico-a-pico que es cercano a 1Vrms
- Mueva la entrada del osciloscopio (AI0+ y AI0-) a distintas partes del circuito para entender que es lo que está pasando realmente.

### **Temas tratados**

- Creación de un prototipo de un circuito en una protoboard
- Medición del voltaje de diodo con la NI myDAQ DMM  $\bullet$
- Programando myDAQ con LabVIEW
- Conceptos básicos del diodo

# ANEXO 5 – PRÁCTICA DE LABORATORIO 1 PARA LABORATORIO DE **INSTRUMENTACIÓNI**

## Conversor ADC

### Objetivos:

• Observar el comportamiento de un conversor análogo digital de 8 bits.

### Materiales:

- NI myDAQ
- 8 resistencias de 330Ω a ¼ de W
- 8 diodos led
- 1 resistencia de 1kΩ a ¼ de W
- 1 resistencia de 10kΩ a ¼ de W
- 1 potenciómetro de 1MΩ
- 1 capacitor de 150pF
- 1 capacitor de 100nF
- 1 pulsador
- 1 conversor análogo digital ADC0804
- 1 protoboard

### Antecedentes:

Un conversor análogo digital, es un dispositivo electrónico capaz de convertir una entrada analógica de voltaje en un valor binario, Se utiliza en equipos electrónicos como computadoras, grabadores de sonido y de vídeo, y equipos de telecomunicaciones. La señal analógica, que varía de forma continua en el tiempo, se conecta a la entrada del dispositivo y se somete a un muestreo a una velocidad fija, obteniéndose así una señal digital a la salida del mismo.

Estos conversores poseen dos señales de entrada llamadas Vref+ y Vref- y determinan el rango en el cual se convertirá una señal de entrada.

El dispositivo establece una relación entre su entrada (señal analógica) y su salida (digital) dependiendo de su resolución. Esta resolución se puede saber, siempre y cuando conozcamos el valor máximo que la entrada de información utiliza y la cantidad máxima de la salida en dígitos binarios

## 1. Conversor ADC

a) Monte el siguiente circuito:

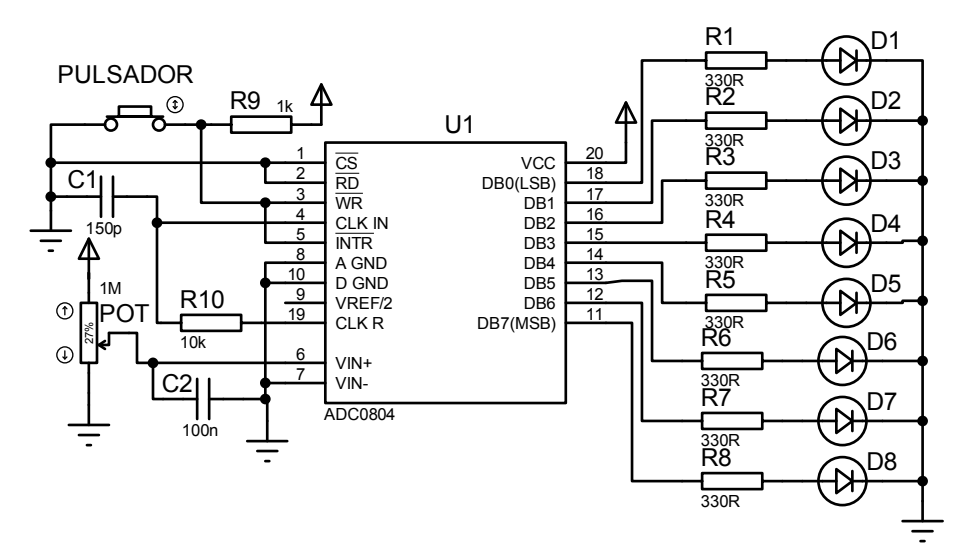

b) Describa brevemente el funcionamiento del integrado ADC0804:

c) Describa brevemente el funcionamiento del potenciómetro y del pulsador:

d) Varíe el potenciómetro y presione el pulsador cada vez que lo varíe, que observa en los leds:

\_\_\_\_\_\_\_\_\_\_\_\_\_\_\_\_\_\_\_\_\_\_\_\_\_\_\_\_\_\_\_\_\_\_\_\_\_\_\_\_\_\_\_\_\_\_\_\_\_\_\_\_\_\_\_\_\_\_\_\_\_\_\_\_\_\_\_\_\_\_\_\_\_\_\_\_\_\_\_

\_\_\_\_\_\_\_\_\_\_\_\_\_\_\_\_\_\_\_\_\_\_\_\_\_\_\_\_\_\_\_\_\_\_\_\_\_\_\_\_\_\_\_\_\_\_\_\_\_\_\_\_\_\_\_\_\_\_\_\_\_\_\_\_\_\_\_\_\_\_\_\_\_\_\_\_\_\_\_

\_\_\_\_\_\_\_\_\_\_\_\_\_\_\_\_\_\_\_\_\_\_\_\_\_\_\_\_\_\_\_\_\_\_\_\_\_\_\_\_\_\_\_\_\_\_\_\_\_\_\_\_\_\_\_\_\_\_\_\_\_\_\_\_\_\_\_\_\_\_\_\_\_\_\_\_\_\_\_

\_\_\_\_\_\_\_\_\_\_\_\_\_\_\_\_\_\_\_\_\_\_\_\_\_\_\_\_\_\_\_\_\_\_\_\_\_\_\_\_\_\_\_\_\_\_\_\_\_\_\_\_\_\_\_\_\_\_\_\_\_\_\_\_\_\_\_\_\_\_\_\_\_\_\_\_\_\_\_

\_\_\_\_\_\_\_\_\_\_\_\_\_\_\_\_\_\_\_\_\_\_\_\_\_\_\_\_\_\_\_\_\_\_\_\_\_\_\_\_\_\_\_\_\_\_\_\_\_\_\_\_\_\_\_\_\_\_\_\_\_\_\_\_\_\_\_\_\_\_\_\_\_\_\_\_\_\_\_

\_\_\_\_\_\_\_\_\_\_\_\_\_\_\_\_\_\_\_\_\_\_\_\_\_\_\_\_\_\_\_\_\_\_\_\_\_\_\_\_\_\_\_\_\_\_\_\_\_\_\_\_\_\_\_\_\_\_\_\_\_\_\_\_\_\_\_\_\_\_\_\_\_\_\_\_\_\_\_

\_\_\_\_\_\_\_\_\_\_\_\_\_\_\_\_\_\_\_\_\_\_\_\_\_\_\_\_\_\_\_\_\_\_\_\_\_\_\_\_\_\_\_\_\_\_\_\_\_\_\_\_\_\_\_\_\_\_\_\_\_\_\_\_\_\_\_\_\_\_\_\_\_\_\_\_\_\_\_

\_\_\_\_\_\_\_\_\_\_\_\_\_\_\_\_\_\_\_\_\_\_\_\_\_\_\_\_\_\_\_\_\_\_\_\_\_\_\_\_\_\_\_\_\_\_\_\_\_\_\_\_\_\_\_\_\_\_\_\_\_\_\_\_\_\_\_\_\_\_\_\_\_\_\_\_\_\_\_

\_\_\_\_\_\_\_\_\_\_\_\_\_\_\_\_\_\_\_\_\_\_\_\_\_\_\_\_\_\_\_\_\_\_\_\_\_\_\_\_\_\_\_\_\_\_\_\_\_\_\_\_\_\_\_\_\_\_\_\_\_\_\_\_\_\_\_\_\_\_\_\_\_\_\_\_\_\_\_

### Tips & Trucos

- Es altamente recomendable simular el circuito en Proteus 7.7. antes de realizar el montaje.
- Estudiar el datasheet del ADC0804 para comprender su funcionamiento.

# 2. NI ELVISmx Digital Reader

a) Conecte las salidas digitales del ADC0804 a las entradas/salidas digitales de la NI myDAQ como muestra la figura

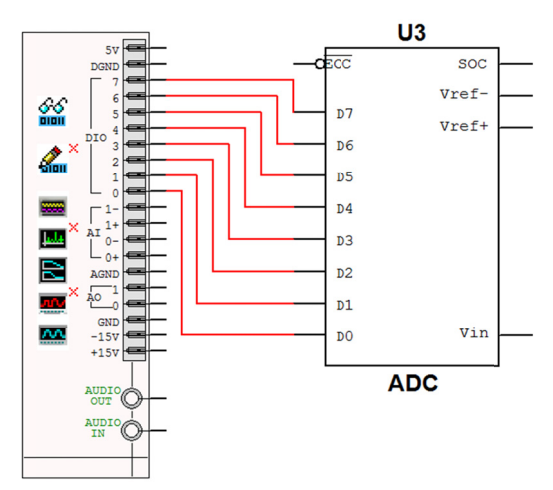

- b) Abra el NI ELVISmx Reader y en Configuration Settings, Lines to Read, configure 0-7 (esto es para poder leer todos los 8 bits)
- c) Pruebe el correcto funcionamiento pero esta vez observando los datos en el NI ELVISmx Digital Reader.

#### **Tips & Trucos**

Es indispensable un buen manejo de la NI myDAQ y un previo estudio de la guía de  $\bullet$ usuario de NI myDAQ USCO.

## 3. ADC controlado por myDAQ

a) Cambie los siguientes pines del montaje para obtener la siguiente configuración:

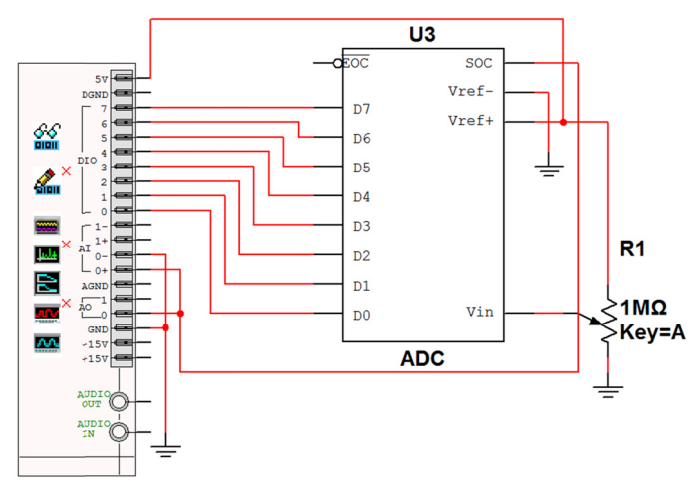

- b) Abra el NI ELVISmx Function Generator y configure lo siguiente:
	- 1. Tipo de forma de onda: Cuadrada
- 2. Frecuencia: > 60 Hz
- 3. Amplitud: 5Vpp
- 4. Desfase DC: 2.5V
- 5. Enrutado de la señal: AO 0
- c) Abra el NI ELVISmx Oscilloscope y verifique la señal generada
- d) Abra el NI ELVISmx Digital Reader, varíe el potenciómetro. Describa brevemente el funcionamiento de este circuito

\_\_\_\_\_\_\_\_\_\_\_\_\_\_\_\_\_\_\_\_\_\_\_\_\_\_\_\_\_\_\_\_\_\_\_\_\_\_\_\_\_\_\_\_\_\_\_\_\_\_\_\_\_\_\_\_\_\_\_\_\_\_\_\_\_\_\_\_\_\_\_\_\_\_\_\_\_\_\_

\_\_\_\_\_\_\_\_\_\_\_\_\_\_\_\_\_\_\_\_\_\_\_\_\_\_\_\_\_\_\_\_\_\_\_\_\_\_\_\_\_\_\_\_\_\_\_\_\_\_\_\_\_\_\_\_\_\_\_\_\_\_\_\_\_\_\_\_\_\_\_\_\_\_\_\_\_\_\_

\_\_\_\_\_\_\_\_\_\_\_\_\_\_\_\_\_\_\_\_\_\_\_\_\_\_\_\_\_\_\_\_\_\_\_\_\_\_\_\_\_\_\_\_\_\_\_\_\_\_\_\_\_\_\_\_\_\_\_\_\_\_\_\_\_\_\_\_\_\_\_\_\_\_\_\_\_\_\_

### Tips & Trucos

- Es altamente recomendable simular esta parte del circuito en NI Multisim 11 con la plantilla NI myDAQ design.
- Repasar el funcionamiento completo de la NI myDAQ, en especial, el NI ELVISmx Function Generator y NI ELVISmx Oscilloscope

# ANEXO 6 - PRÁCTICA DE LABORATORIO 2 PARA LABORATORIO DE **INSTRUMENTACIÓNI**

### Puente Wheatstone con NI myDAQ y NI Labview

#### Objetivos:

Medir el voltaje diferencial de un puente wheatstone con los terminales análogo de la NI  $\bullet$ myDAQ y convertir el voltaje a la unidad de ingeniería deseada en NI LabVIEW

#### Materiales:

- NI myDAQ
- NI LabVIEW
- 1 Puente de wheatstone balanceado
- 1 Protoboard
- Cable

#### Antecedentes:

Ciertos sensores y medidores, como los medidores de tensión producen un cambio resistivo muy pequeño; esto dificulta la tarea de hallar el cambio en el sensor. Para medir tales cambios tan pequeños, estos sensores son usados generalmente en una configuración en puente y con un voltaje de excitación. En general, el puente de wheatstone, consiste en 4 brazos resistivos con un voltaje de excitación, V<sub>EX</sub>, que se aplica a lo largo del puente. Cuando calculamos el cambio en la resistencia R<sub>3</sub>, lo hacemos comparando V<sub>o</sub> contra V<sub>EX</sub>, previsto que conocemos los otros valores de resistencias, usando la siguiente ecuación:

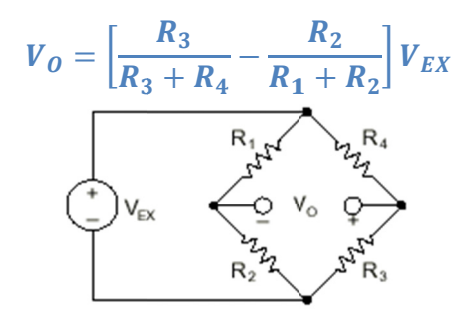

#### 1. Montaje del puente y conexión con NI myDAQ

Cablee el puente de wheatstone a la 2 entradas análogas de la myDAQ, una para medir el  $V_0$  y la otra para medir el V<sub>EX</sub>. También se debe conectar el pin de 5V de salida de la myDAQ a la parte superior del puente como el voltaje de excitación y conecte la tierra digital (DGND) a la parte inferior del puente como el voltaje inferior de excitación. Esto nos permitirá medir el voltaje de excitación en caso de que no sean 5VDC constantes y también como voltaje de excitación del sensor.

El cableado deberá quedar como indica la figura:

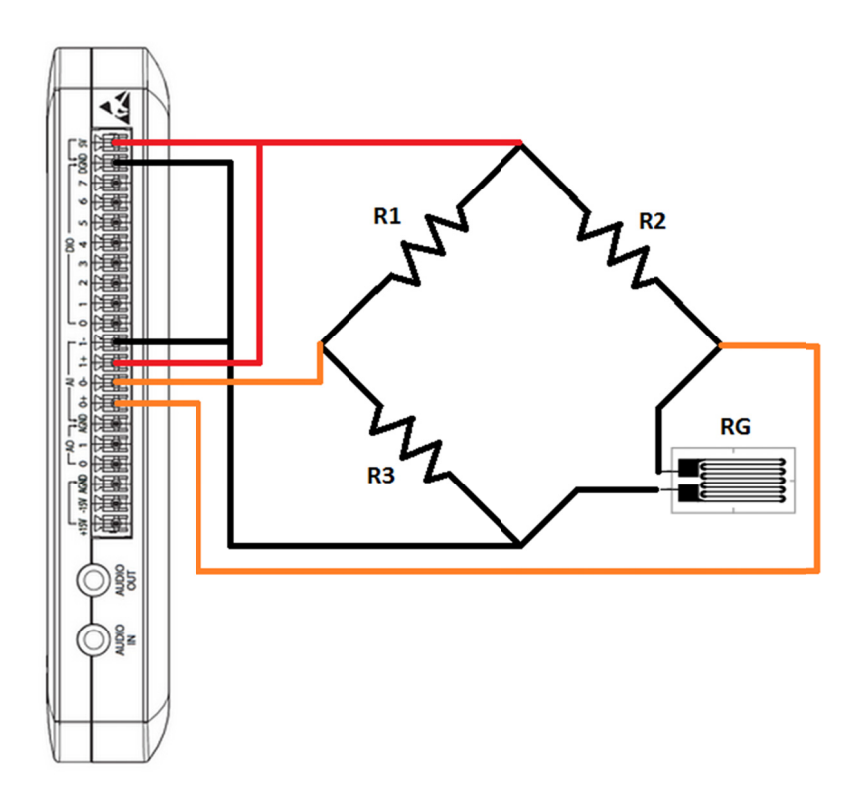

# Tips & Trucos

• Es altamente recomendable estudiar los tipos de conexión de la myDAQ

# 2. Interfaz de usuario en LabVIEW

d) Cree una interfaz de usuario que muestre el voltaje de salida V<sub>o</sub>, el voltaje de excitación  $V_{EX}$ , y la tasa de los dos como muestra la figura:

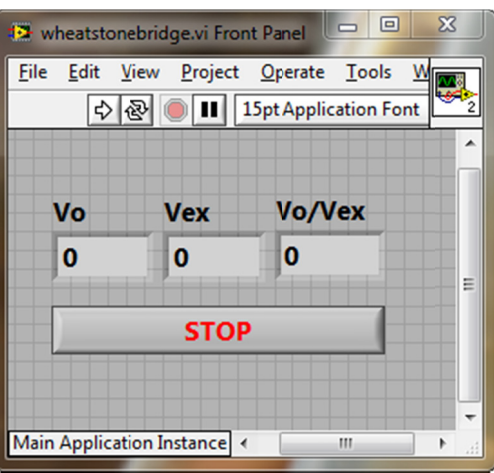

# 3. Estrategia de codificación

c) En LabVIEW necesitamos medir la caída de voltaje entre los terminales, y también el voltaje de excitación aplicado al puente. Para obtener la tasa entre estos dos, basta con dividir el voltaje de salida entre el voltaje de excitación. Este valor es muy útil medidas basadas en puentes y se puede construir más lógica con tal de adaptar la aplicación a nuestras necesidades. Finalmente mostramos los resultados numéricos en el panel frontal.

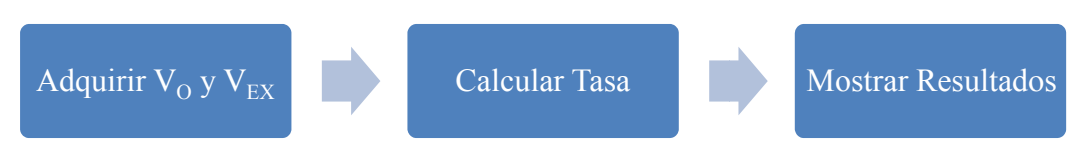

d) El VI resultante debe ser muy similar a este que se muestra a continuación:

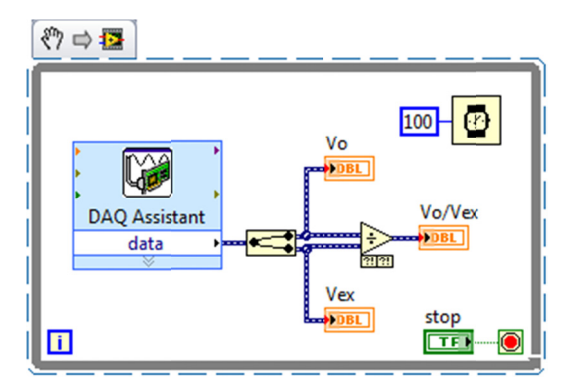

(Este fragmento de código es ejecutable en LabVIEW 2009 o superior arrastrándolo y soltándolo sobre el diagrama de bloques. Si desea, puede primer guardar la imagen en formato png en el disco y luego si arrastrarla hasta el diagrama de bloques)

## 4 4. Como f unciona:

Dentro del ciclo while, se encuentra a la izquierda el DAQ assistant. Está configurado para leer un valor de los terminales Al0 y Al1 de la NI myDAQ cada vez que se ejecute. Se lee un valor de cada canal y se abren las 2 señales para visualizarlas respectivamente. Los 2 valores se dividen para obtener la tasa que también se muestra en el panel frontal. Todo el código del ciclo while se ejecuta hasta que se presione el botón de stop en el panel frontal. El VI de espera que se encuentra en la parte superior derecha retrasa la ejecución del código cada 100ms, por lo tanto, la tasa de muestreo es de 10 muestras por segundo, lo que nos da una frecuencia de 10Hz.

En este VI el DAQ assistant está configurado para que muestree cada vez que el ciclo while lo solicite. Los siguientes pasos ayudan a la configuración del DAQ assitant.

- 1. Asegúrese de tener conectada la NI myDAQ
- 2. Presione control+espacio para llamar la ventana de quick-drop (Puede llegar a tomar hasta un minuto la primera vez que se realiza)
- 3. Busque DAQ Assistant apenas se muestre la ventana.
- 4. Arrastre y suéltelo en el diagrama de bloques (la ventana blanca)
- 5. Cuando se crea una New Express Task, aparece el panel de configuración, s seleccione:
- a. Acquire Signals
- b. Analog Input
- c. Voltaje
- d. Dev 1 (NI myDAQ) \*Nota: Si usted tiene otro hardware de NI instalado, la myDAQ no será el Dev1.
- e. AI0 y AI1 (Use control+click para selección múltiple)
- f. Finish
- 6. Cambie Timming Settings por:
	- a. 1 Sample (On Demand)
- 7. Presione OK

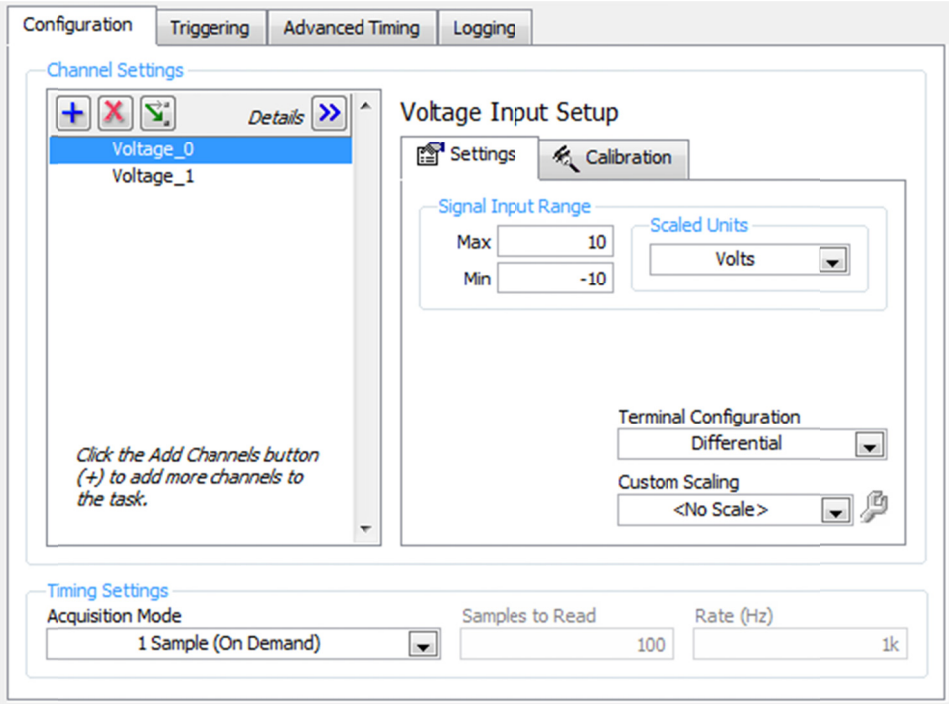

## **Tips & Trucos**

- Modificar el VI para registrar los datos usando el "Write to spreadsheet.vi" express si desea guardar los datos. Asegúrese de colocarlo en ciclo para que vaya registrando cada vez que se toma una muestra.
- · Utilizar el "From DDT" para convertir el cable azul de datos dinámicos en un cable naranja de un numero de doble precisión. Esto permite que los datos de la DAQ assitant puedan ser utilizados con los VIS estándares de LabVIEW.
- Limpiar la señal de entrada mediante la adición de un filtro pasababajos por software usando el VI de Filter Express.

# ANEXO 7 - PRÁCTICA DE LABORATORIO PARA ELECTRONICA ANÁLOGA III

## Filtros Activos con Topología Sallen Key

#### Obietivos:

- Observar el comportamiento de un filtro activo pasa bajos y pasa altos.
- Observar el comportamiento en frecuencia y de los filtros activos.

#### Materiales:

- NI myDAQ  $\bullet$
- Resistencias
- Capacitores
- 4 Operacionales (Se recomienda TL082 o LM322)
- Cable
- Protoboard

#### Antecedentes:

Un filtro es un elemento que discrimina una determinada frecuencia o gama de frecuencias de una señal eléctrica que pasa a través de él, pudiendo modificar tanto su amplitud como su fase. Con independencia de la realización concreta del filtro (analógico, digital o mecánico) la forma de comportarse de un filtro se describe por su función de transferencia. Ésta determina la forma en que la señal aplicada cambia en amplitud y en fase al atravesar el filtro. La función de transferencia elegida tipifica el filtro. Algunos filtros habituales son:

- Filtro de Butterworth, con una banda de paso suave y un corte aqudo.
- · Filtro de Chebyshev, con un corte agudo pero con una banda de paso con ondulaciones
- · Filtro elíptico, que consigue una zona de transición más abrupta que los anteriores a costa de oscilaciones en todas sus bandas
- · Filtro de Bessel, que, en el caso de ser analógico, aseguran una variación de fase constante

Se puede llegar a expresar matemáticamente la función de transferencia en forma de fracción mediante las transformaciones en frecuencia adecuadas. Se dice que los valores que hacen nulo el numerador son los ceros y los que hacen nulo el denominador son polos.

$$
H(f) = \frac{numerador(f)}{denomina dor(f)}
$$

El número de polos y ceros indica el orden del filtro y su valor determina las características del filtro, como su respuesta en frecuencia y su estabilidad.

### 1. Filtro activo pasa-bajos

Diseñe un filtro pasabajos con las siguientes características:

- a. Frecuencia de corte : f<sub>c</sub>=(a+b+c+1)x100Hz (siendo a, b y c la última cifra del código de cada uno de los estudiantes)
- b. Orden =  $4$
- c. Tipo = Butterworth pasa bajos
- d. Topología = Sallen Key

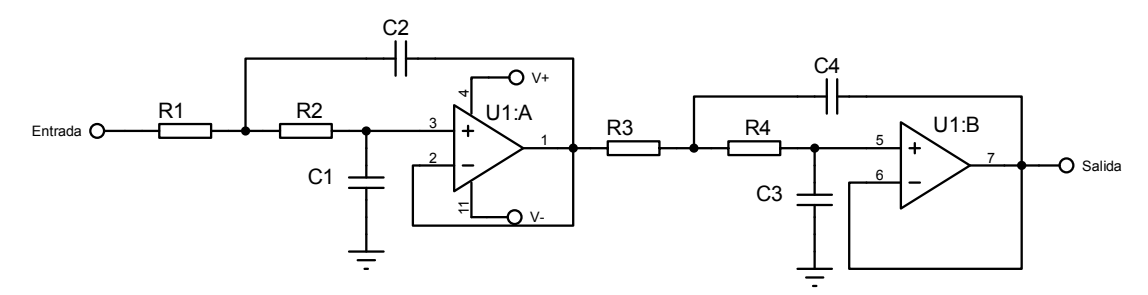

Conecte la entrada del circuito al pin AO0 y la tierra del circuito al GND de la tarjeta. Conecte también la entrada al pin AI1+ y la tierra al AI1-, con esto, aparte de generar la señal con la tarjeta, también la estaremos visualizando. Conecte la salida del circuito al pin AI2+ y la tierra al AI2- para supervisar también la salida de éste.

Usando el ELVISmx Function Generator Instrument, genere al menos 15 señales sinusoidales de frecuencias diferentes y observe el comportamiento en el ELVISmx Oscilloscope tanto a la entrada y a la salida.

d) Tome nota de los voltajes de entrada y salida y calcule el ángulo de desfase entre la señal de entrada y salida y la ganancia en decibeles. Estos datos ingréselos en la tabla siguiente:

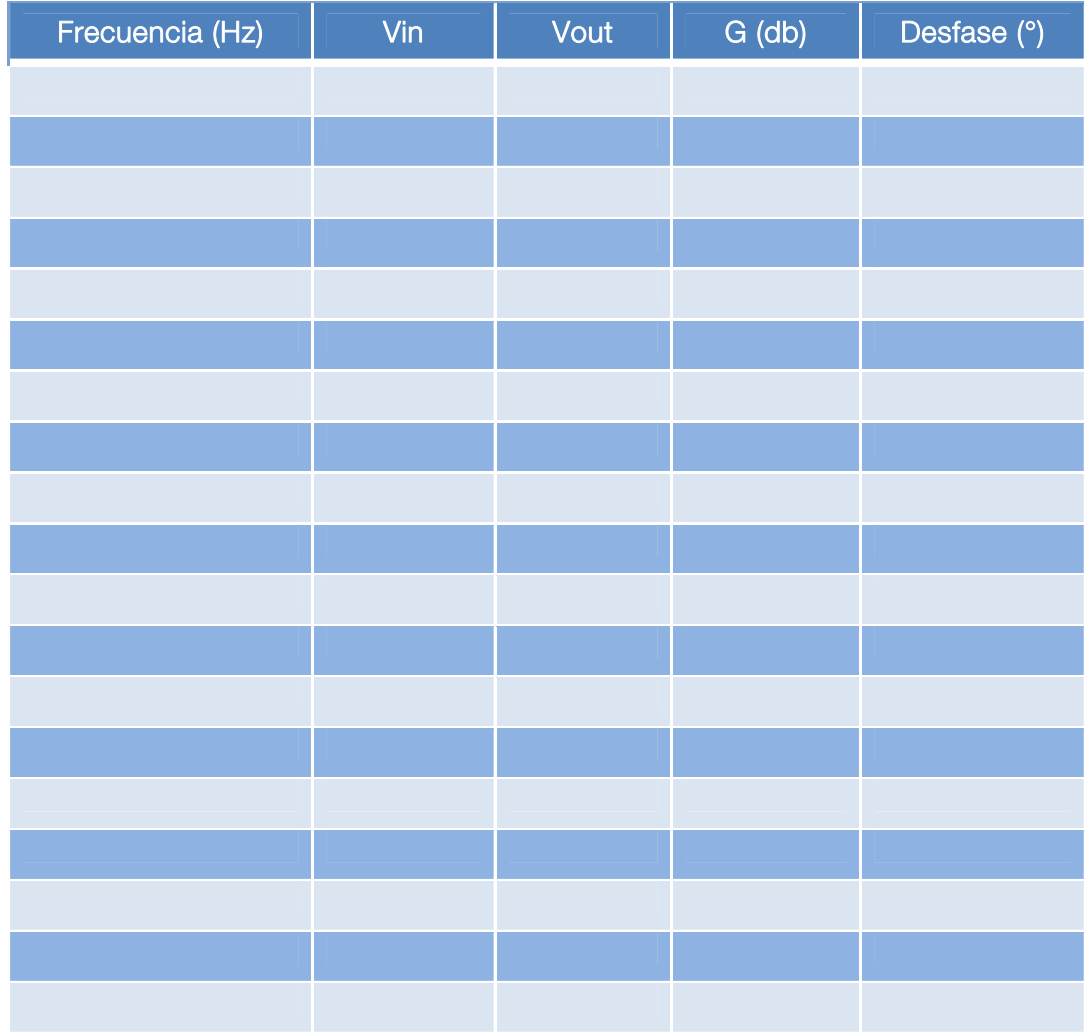

e) Realice el bode con los datos tomados anteriormente.

#### 2. Filtro activo pasa-bajos y NI ELVISmx Bode Analyzer

- a) Abra el NI ELVISmx Bode Analizer y ajuste los siguientes parámetros:
	- Start Frequency =  $1$  Hz
	- Stop Frequency = 20kHz 繺
	- $Steps = 10$
	- $Pear = 5V$
- b) De click en run y observe el bode graficado.
- c) Compare los datos obtenidos con el bode analyzer con los obtenidos manualmente.

#### Tips & Trucos

• Dando click en el botón Log, puede exportar los datos obtenidos en formato txt.

#### 3. Filtro activo pasa-altos como integrador y desfasador.

Diseñe un filtro pasa-altos con las siguientes características:

- a. Frecuencia de corte :  $f_c=(a+b+c+1)x10Hz$  (siendo a, b y c la última cifra del código de cada uno de los estudiantes)
- b. Orden  $= 4$
- c. Tipo = Chebyshev tipo 1 pasa altos
- d. Rizado = Menor a 3 db
- e. Topología = Sallen Key

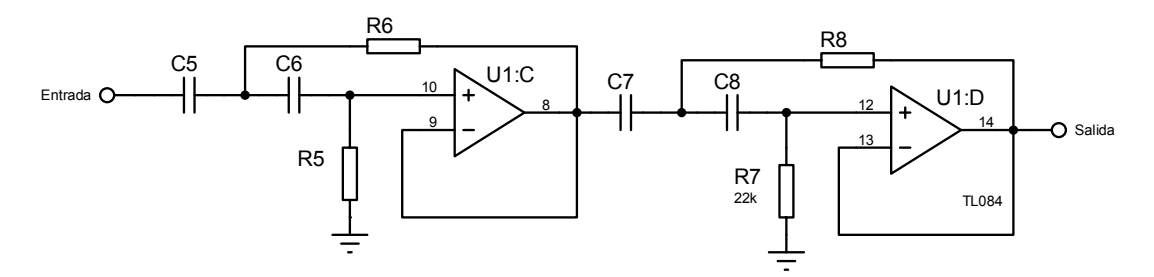

Conecte la entrada del circuito al pin AO0 y la tierra del circuito al GND de la tarjeta. Conecte también la entrada al pin AI1+ y la tierra al AI1-, con esto, aparte de generar la señal con la tarjeta, también la estaremos visualizando. Conecte la salida del circuito al pin AI2+ y la tierra al AI2- para supervisar también la salida de éste.

Usando el ELVISmx Function Generator Instrument, genere al menos 15 señales sinusoidales de frecuencias diferentes y observe el comportamiento en el ELVISmx Oscilloscope tanto a la entrada y a la salida.

a) Tome nota de los voltajes de entrada y salida y calcule el ángulo de desfase entre la señal de entrada y salida y la ganancia en decibeles. Estos datos ingréselos en la tabla siguiente:

| Frecuencia (Hz) | Vin | Vout | G(db) | Desfase (°) |
|-----------------|-----|------|-------|-------------|
|                 |     |      |       |             |
|                 |     |      |       |             |
|                 |     |      |       |             |
|                 |     |      |       |             |
|                 |     |      |       |             |
|                 |     |      |       |             |
|                 |     |      |       |             |
|                 |     |      |       |             |
|                 |     |      |       |             |
|                 |     |      |       |             |
|                 |     |      |       |             |
|                 |     |      |       |             |
|                 |     |      |       |             |
|                 |     |      |       |             |
|                 |     |      |       |             |
|                 |     |      |       |             |
|                 |     |      |       |             |
|                 |     |      |       |             |
|                 |     |      |       |             |

b) Realice el bode con los datos tomados anteriormente.

## 4. Filtro activo pasa-altos y NI ELVISmx Bode Analyzer

- a) Abra el NI ELVISmx Bode Analizer y ajuste los siguientes parámetros:
	- Start Frequency =  $1$  Hz
	- $\blacksquare$  Stop Frequency = 20kHz
	- $Steps = 10$
	- $P$ eak = 5V
- b) De click en run y observe el bode graficado.
- c) Compare los datos obtenidos con el bode analyzer con los obtenidos manualmente.

### Tips & Trucos

• Dando click en el botón Log, puede exportar los datos obtenidos en formato txt.

# 5. Filtro activo pasa-banda

Conecte ambos filtros en cascada como muestra la figura

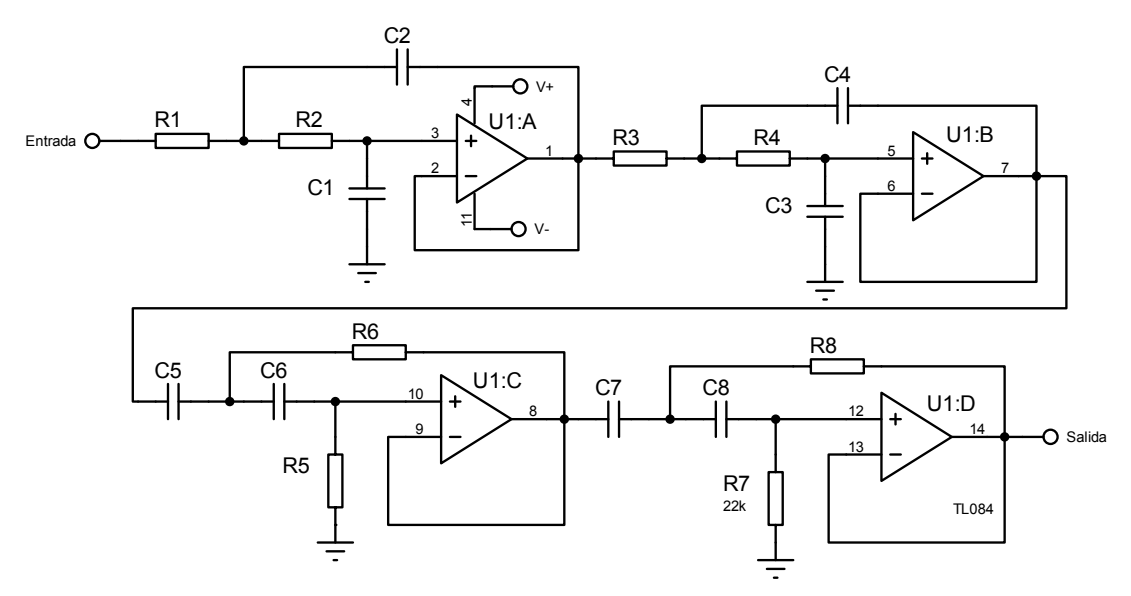

Conecte la entrada del circuito al pin AO0 y la tierra del circuito al GND de la tarjeta. Conecte también la entrada al pin AI1+ y la tierra al AI1-, con esto, aparte de generar la señal con la tarjeta, también la estaremos visualizando. Conecte la salida del circuito al pin AI2+ y la tierra al AI2- para supervisar también la salida de éste.

Usando el ELVISmx Function Generator Instrument, genere al menos 15 señales sinusoidales de frecuencias diferentes y observe el comportamiento en el ELVISmx Oscilloscope tanto a la entrada y a la salida.

a) Tome nota de los voltajes de entrada y salida y calcule el ángulo de desfase entre la señal de entrada y salida y la ganancia en decibeles. Estos datos ingréselos en la tabla siguiente:

| Frecuencia (Hz) | Vin | Vout | G(db) | Desfase (°) |
|-----------------|-----|------|-------|-------------|
|                 |     |      |       |             |
|                 |     |      |       |             |
|                 |     |      |       |             |
|                 |     |      |       |             |
|                 |     |      |       |             |
|                 |     |      |       |             |
|                 |     |      |       |             |
|                 |     |      |       |             |
|                 |     |      |       |             |
|                 |     |      |       |             |
|                 |     |      |       |             |
|                 |     |      |       |             |
|                 |     |      |       |             |
|                 |     |      |       |             |
|                 |     |      |       |             |
|                 |     |      |       |             |
|                 |     |      |       |             |
|                 |     |      |       |             |
|                 |     |      |       |             |

b) Realice el bode con los datos tomados anteriormente.

## 6. Filtro activo pasa-banda y NI ELVISmx Bode Analyzer

- a) Abra el NI ELVISmx Bode Analizer y ajuste los siguientes parámetros:
	- Start Frequency =  $1$  Hz
	- $\blacksquare$  Stop Frequency = 20kHz
	- $Steps = 10$
	- $P$ eak = 5V
- b) De click en run y observe el bode graficado.
- c) Compare los datos obtenidos con el bode analyzer con los obtenidos manualmente.

El día de laboratorio se deberán entregar los cálculos matemáticos necesarios para el diseño de los filtros y también se revisará que el montaje funcione debidamente.

# ANEXO 8 - PRÁCTICA DE LABORATORIO PARA COMUNICACIONES I

## Efecto RC en líneas de transmisión

#### Objetivos:

- Observar el comportamiento de un filtro pasabajos de primer orden, su función como integrador y desfasador.
- Observar el comportamiento de un filtro pasaaltos de primer orden, su función como derivador y desfasador.

#### Materiales:

- $\bullet$ NI mvDAQ
- 1 resistencia
- 1 capacitor
- Cable
- Protoboard

#### Antecedentes:

Un filtro es un circuito electrónico que posee una entrada y una salida. En la entrada se introducen señales alternas de diferentes frecuencias y en la salida se extraen esas señales atenuadas en mayor o menor medida según la frecuencia de la señal. Este comportamiento es notorio de líneas de comunicaciones y es un efecto no deseado ya que puede desencadenar en corrupción y pérdida de información, además de modificar la señal y desfasarla. Este laboratorio cubre el análisis profundo de los circuitos RC y su efecto en las líneas de comunicaciones. Se requiere que los estudiantes hayan estudiado con anterioridad la teoría de los filtros pasivos de primer orden para poder desarrollarlo a cabalidad.

### 1. Filtro pasa-bajos de primer orden

a) Monte el siguiente circuito y conéctelo a los terminales de myDAQ como indica la figura.

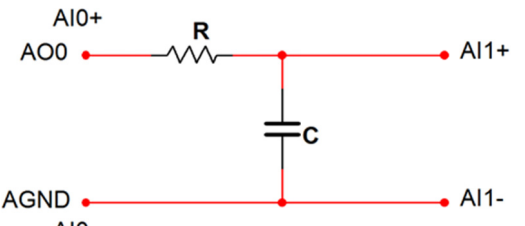

AI0b) Usando el ELVISmx Function Generator Instrument, genere al menos 15 señales sinusoidales de frecuencias diferentes y observe el comportamiento en el ELVISmx Oscilloscope tanto a la entrada y a la salida.

c) Tome nota de los voltajes de entrada y salida y calcule el ángulo de desfase entre la señal de entrada y salida y la ganancia en decibeles. Estos datos ingréselos en la tabla siguiente:
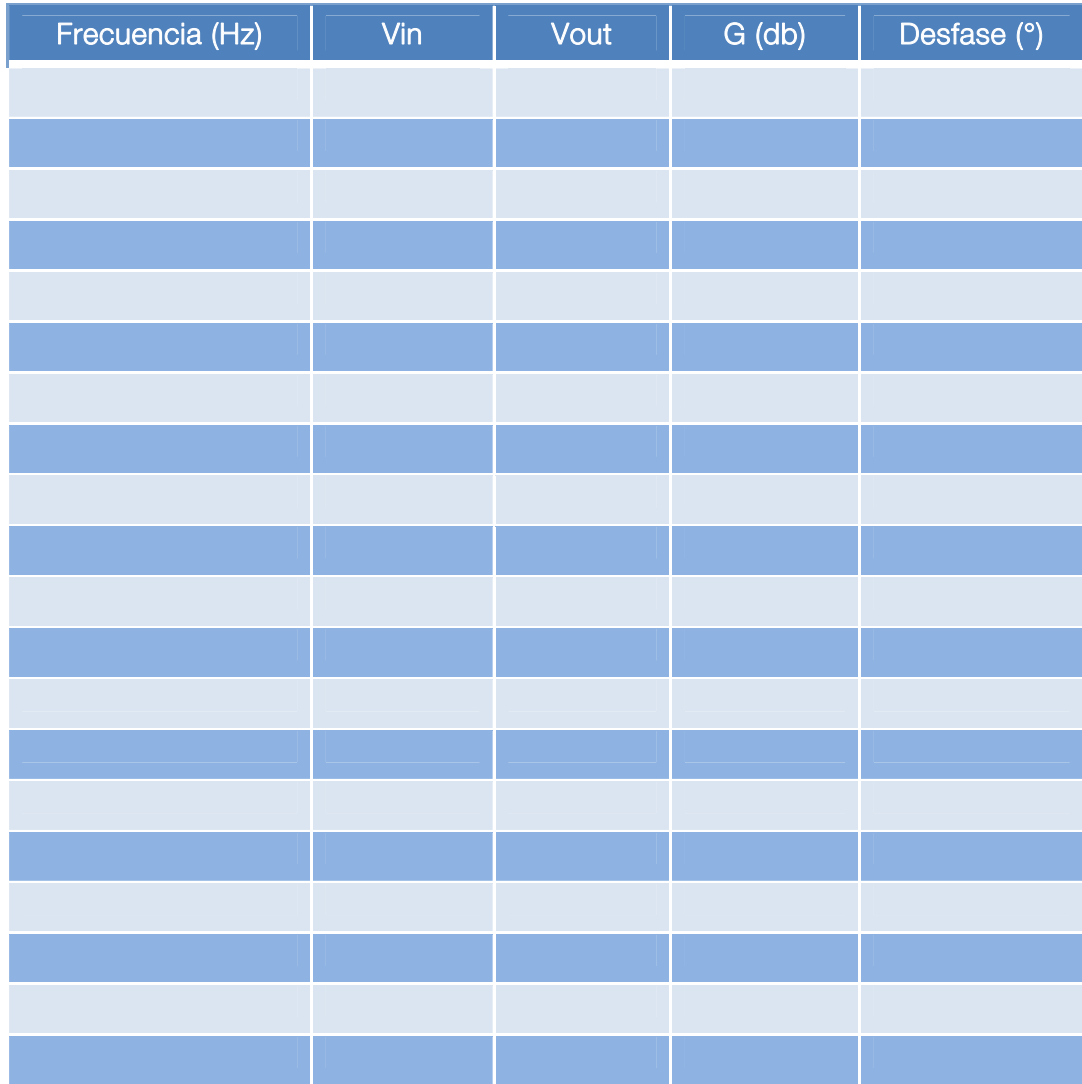

d) Realice el bode con los datos tomados anteriormente.

### Tips & Trucos

• Usar valores de R y C de tal manera que la frecuencia de corte este entre 1kHz – 20 kHz.

## 2. Filtro pasa-bajos de primer orden, NI ELVISmx Bode Analyzer

- a) Abra el NI ELVISmx Bode Analizer y ajuste los siguientes parámetros:
	- **Start Frequency = 1 Hz**
	- $S$ top Frequency = 20kHz
	- $Steps = 10$
	- $Pear = 5V$
- b) De click en run y observe el bode graficado.
- c) Compare los datos obtenidos con el bode analyzer con los obtenidos manualmente.

#### **Tips & Trucos**

· Dando click en el botón Log, puede exportar los datos obtenidos en formato txt.

### 3. Filtro pasa-bajos como integrador y desfasador.

1. Usando el circuito anterior, el ELVISmx Function Generator Instrument y el ELVISmx Oscilloscope, genere al menos 3 señales sinusoidales, 3 cuadradas y 3 triangulares de distintas frecuencias. Observe la salida en el osciloscopio.

¿El filtro pasa-bajos se comporta como un adelantador? o ¿cómo un atrasador y por qué?

¿Qué pasa a la salida cuando se ingresa una señal sinusoidal o una cuadrada o una triangular?

### 4. Filtro pasa-altos de primer orden

a) Reconfigure el circuito de la siguiente forma para construir un filtro pasa-altos de primer orden:

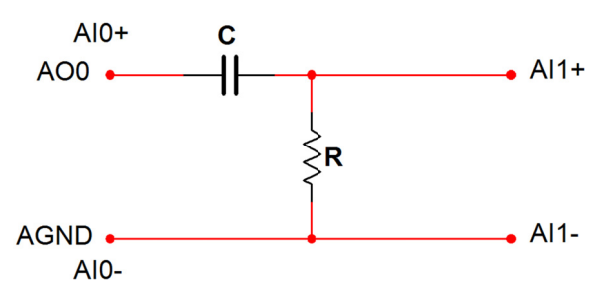

- b) Usando el ELVISmx Function Generator Instrument, genere al menos 15 señales sinusoidales de frecuencias diferentes y observe el comportamiento en el ELVISmx Oscilloscope tanto a la entrada y a la salida.
- c) Tome nota de los voltajes de entrada y salida y calcule el ángulo de desfase entre la señal de entrada y salida y la ganancia en decibeles. Estos datos ingréselos en la tabla siquiente:

| Frecuencia (Hz) | $\overline{\text{V}}$ in | Vout | $\overline{G(db)}$ | Desfase (°) |
|-----------------|--------------------------|------|--------------------|-------------|
|                 |                          |      |                    |             |
|                 |                          |      |                    |             |
|                 |                          |      |                    |             |
|                 |                          |      |                    |             |
|                 |                          |      |                    |             |
|                 |                          |      |                    |             |
|                 |                          |      |                    |             |
|                 |                          |      |                    |             |
|                 |                          |      |                    |             |
|                 |                          |      |                    |             |
|                 |                          |      |                    |             |
|                 |                          |      |                    |             |
|                 |                          |      |                    |             |
|                 |                          |      |                    |             |
|                 |                          |      |                    |             |
|                 |                          |      |                    |             |
|                 |                          |      |                    |             |
|                 |                          |      |                    |             |
|                 |                          |      |                    |             |

d) Realice el bode con los datos tomados anteriormente.

### Tips & Trucos

• Usar valores de R y C de tal manera que la frecuencia de corte este entre 1kHz – 20 kHz.

## 5. Filtro pasa-altos de primer orden, NI ELVISmx Bode Analyzer

- a) Abra el NI ELVISmx Bode Analizer y ajuste los siguientes parámetros:
	- Start Frequency =  $1$  Hz
	- $Stop$  Frequency = 20 $kHz$
	- $Steps = 10$
	- $Pear = 5V$
- b) De click en run y observe el bode graficado.
- c) Compare los datos obtenidos con el bode analyzer con los obtenidos manualmente.

### Tips & Trucos

• Dando click en el botón Log, puede exportar los datos obtenidos en formato txt.

## 6. Filtro pasa-altos como derivador y desfasador.

a) Usando el circuito anterior, el ELVISmx Function Generator Instrument y el ELVISmx Oscilloscope, genere al menos 3 señales sinusoidales, 3 cuadradas y 3 triangulares de distintas frecuencias. Observe la salida en el osciloscopio.

¿El filtro pasa-altos se comporta como un adelantador? o ¿cómo un atrasador y por qué?

\_\_\_\_\_\_\_\_\_\_\_\_\_\_\_\_\_\_\_\_\_\_\_\_\_\_\_\_\_\_\_\_\_\_\_\_\_\_\_\_\_\_\_\_\_\_\_\_\_\_\_\_\_\_\_\_\_\_\_\_\_\_\_\_\_\_\_\_\_\_\_\_\_\_\_\_\_\_\_

\_\_\_\_\_\_\_\_\_\_\_\_\_\_\_\_\_\_\_\_\_\_\_\_\_\_\_\_\_\_\_\_\_\_\_\_\_\_\_\_\_\_\_\_\_\_\_\_\_\_\_\_\_\_\_\_\_\_\_\_\_\_\_\_\_\_\_\_\_\_\_\_\_\_\_\_\_\_\_

\_\_\_\_\_\_\_\_\_\_\_\_\_\_\_\_\_\_\_\_\_\_\_\_\_\_\_\_\_\_\_\_\_\_\_\_\_\_\_\_\_\_\_\_\_\_\_\_\_\_\_\_\_\_\_\_\_\_\_\_\_\_\_\_\_\_\_\_\_\_\_\_\_\_\_\_\_\_\_

\_\_\_\_\_\_\_\_\_\_\_\_\_\_\_\_\_\_\_\_\_\_\_\_\_\_\_\_\_\_\_\_\_\_\_\_\_\_\_\_\_\_\_\_\_\_\_\_\_\_\_\_\_\_\_\_\_\_\_\_\_\_\_\_\_\_\_\_\_\_\_\_\_\_\_\_\_\_\_

\_\_\_\_\_\_\_\_\_\_\_\_\_\_\_\_\_\_\_\_\_\_\_\_\_\_\_\_\_\_\_\_\_\_\_\_\_\_\_\_\_\_\_\_\_\_\_\_\_\_\_\_\_\_\_\_\_\_\_\_\_\_\_\_\_\_\_\_\_\_\_\_\_\_\_\_\_\_\_

\_\_\_\_\_\_\_\_\_\_\_\_\_\_\_\_\_\_\_\_\_\_\_\_\_\_\_\_\_\_\_\_\_\_\_\_\_\_\_\_\_\_\_\_\_\_\_\_\_\_\_\_\_\_\_\_\_\_\_\_\_\_\_\_\_\_\_\_\_\_\_\_\_\_\_\_\_\_\_

¿Qué pasa a la salida cuando se ingresa una señal sinusoidal o una cuadrada o una triangular?

## Temas tratados

- Teoría básica de filtros
- Filtros pasivos
- Bode
- myDAQ, conceptos básicos

## ANEXO 9 – PRÁCTICA DE LABORATORIO PARA COMUNICACIONES II

## Mensajería de texto mediante modulación ASK

### Objetivos:

- Observar y comprender la modulación ASK
- Adquirir destrezas y agilidad para diseñar y modificar VIs

### Materiales:

- 1 o 2 NI myDAQ
- **NI Labview**
- 1 o 2 Pcs
- Cable de audio de 3.5mm macho a macho

### Antecedentes:

La modulación por desplazamiento de amplitud ASK es una forma de modulación en la cual se representan los datos digitales como variaciones de amplitud de la onda portadora.

La amplitud de una señal portadora análoga varía conforme a la corriente de bit (modulando la señal), manteniendo la frecuencia y la fase constante. El nivel de amplitud puede ser usado para representar los valores binarios 0s y 1s. Podemos pensar en la señal portadora como un interruptor ON/OFF. En la señal modulada, el valor lógico 0 es representado por la ausencia de una portadora, así que da ON/OFF la operación de pulsación y de ahí el nombre dado.

Como la modulación AM, ASK es también lineal y sensible al ruido atmosférico, distorsiones, condiciones de propagación en rutas diferentes en PSTN, etc. Esto requiere la amplitud de banda excesiva y es por lo tanto un gasto de energía. Tanto los procesos de modulación ASK como los procesos de demodulación son relativamente baratos. La técnica ASK también es usada comúnmente para transmitir datos digitales sobre la fibra óptica. Para los transmisores LED, el valor binario 1 es representado por un pulso corto de luz y el valor binario 0 por la ausencia de luz. Los transmisores de láser normalmente tienen una corriente "de tendencia" fija que hace que el dispositivo emita un nivel bajo de luz. Este nivel bajo representa el valor 0, mientras una onda luminosa de amplitud más alta representa el valor binario 1.

### 1. Funcionamiento en general

La NI myDAQ se usará para transmitir y recibir un mensaje de texto usando modulación por desplazamiento de amplitud. Primero, el usuario ingresará un mensaje (de 10 caracteres o menos) y presionara Enviar. El texto es convertido en caracteres ASCII, modulado y transmitido a través de un altavoz. La señal de audio se recibe con un micrófono, se demodula e interpretada como texto. Los mensajes de texto se pueden transmitir usando una myDAQ o dos myDAQs si se desea transmitir de un pc a otro los mensajes.

Se eligió la codificación ASCII para convertir los caracteres en su representación en 8 bits porque es un estándar universal y la modulación ASK para transferir los bits en el aire porque es relativamente fácil para decodificar y suena como código morse. El receptor es asíncrono pues no necesita conocer la velocidad de los datos y el máximo número de caracteres por delante del tiempo.

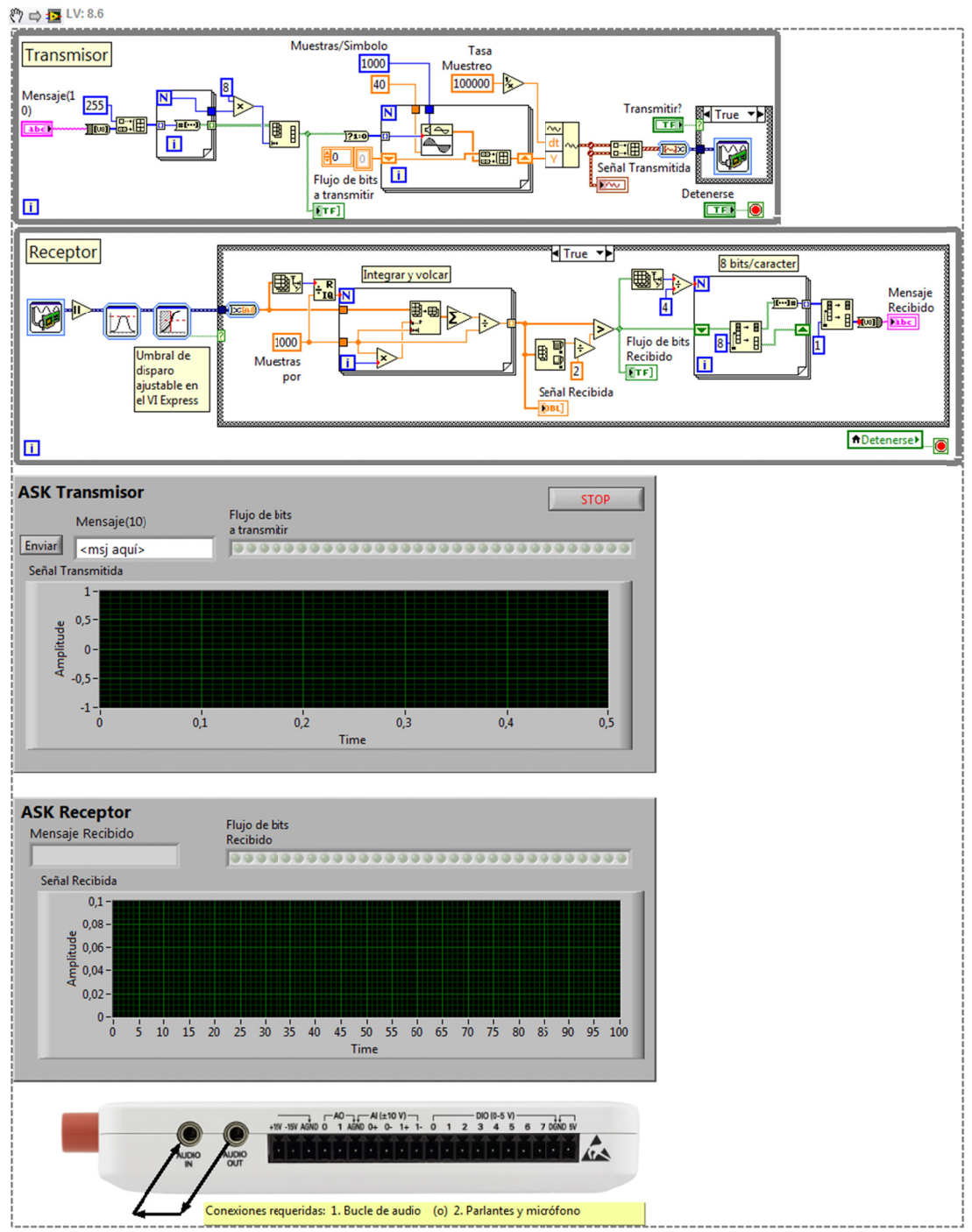

(Este fragmento de código es ejecutable en LabVIEW 8.6 o superior arrastrándolo y soltándolo sobre el diagrama de bloques. Si desea, puede primer guardar la imagen en formato .png en el disco y luego si arrastrarla hasta el diagrama de bloques)

## 2. Metodología para el transmisor:

- a) Espera a que el usuario presione enviar para hacer algo.
- b) Convierte el mensaje a ASCII de 8 bits enteros.
- c) Agrega 255 al inicio de la cadena a enviar (esto sería 11111111 en bits)
- d) Convierte los enteros a bits (símbolos)
- e) Cada bit=1 genera una señal seno
- f) Cada bit=0 genera un nivel dc 0
- g) Saca la señal de salida a través del DAC

### 3. Metodología para el receptor:

- a) Adquiere una señal de audio de entrada
- b) Usando una vieja técnica para decodificar audio AM, se aplica un rectificador de onda completa y se filtra la señal a través de un filtro pasa bajos.
- c) Desencadena los bits iniciales (11111111)
- d) Una vez conocida la longitud de los datos colectados (basado en el número esperado de caracteres) se traducen los bits.
- e) Decodifica la señal en bits (unos y ceros) basada en la tasa de datos conocida (muestras/símbolo)
- f) Convierte los bits en enteros
- g) Convierte los enteros en ASCII

## 4. Cableado de la myDAQ y conexiones

Para probar el siguiente VI, simplemente conecte un cable de audio de 3.5mm macho a macho entre las entradas AUDIO IN y AUDIO OUT de la NI myDAQ. Eso también se puede realizar entre 2 computadores usando 2 myDAQ donde el cable se conecta al AUDIO OUT de una myDAQ y el otro extremo al AUDIO IN de la otra myDAQ. No obstante, se recomienda usar parlantes conectados a AUDIO OUT y un micrófono a AUDIO IN. En este caso, tendrá que configurar el umbral de disparo en el VI de Trigger and Gate y la distancia de los parlantes al micrófono.

### 5. Ejercicio Adicional

Una vez se haya realizado a cabalidad los puntos anteriores, el estudiante tendrá que maximizar la tasa de datos modificando el VI con tal de obtener una mejora mínima del 40% respecto al VI original.

### Temas tratados

- Muestreo
- Modulaciones Digitales
- myDAQ, adquisición de datos

# ANEXO 10 – PRÁCTICA DE LABORATORIO PARA CONTROL DIGITAL

## Identificación de sistemas usando System Identification Toolkit

### Objetivos:

- Observar y Comprender la identificación de sistemas usando el System Identification **Toolkit**
- Adquirir destrezas y agilidad para identificar sistemas

### Materiales:

- 1 NI myDAQ
- NI Labview con System Identification Toolkit
- 1 Sistema a identificar

### Antecedentes:

En la ingeniería de control, el campo de la identificación de sistemas usa modelos estadísticos para construir modelos matemáticos de sistemas dinámicos a partir de datos obtenidos de manera práctica.

La calidad de la identificación de sistemas depende de la calidad de las entradas, que están bajo el control del sistema a identificar. Por lo tanto, los ingenieros de sistemas han usado durante mucho tiempo los principios de diseños de experimentos. En las últimas décadas, os ingenieros utilizan cada vez más la teoría del diseño experimental óptimo para especificar las entradas que producen estimadores de máxima precisión.

## 1. Funcionamiento en general

La NI myDAQ se usará para recolectar una cantidad de datos determinada por el estudiante de una planta asignada por el docente. Inicialmente se generará una señal de estímulo usando el NI ELVISmx Function Generator. Se deberán realizar las siguientes conexiones:

- La señal de estímulo saldrá por el pin AO0 y GDN como punto de referencia. Esta se conectará a la entrada de la planta. Esta también irá conectada al pin AI0+ y la referencia al AI0-.
- La señal de salida de la planta se conectará al pin AI1+ y la referencia al pin AI1-.

El sistema funciona de la siguiente forma:

- a. Se genera la señal de estimulo
- b. Se captura la señal de estímulo y la señal de salida de forma simultánea
- c. Se separan y se visualizan las señales
- d. Se estima el modelado matemático a partir de los datos obtenidos y el orden especificado.
- e. Se convierte el modelo del sistema creado en LabVIEW con el system identification toolkit a función de transferencia.
- f. Se visualiza la función de transferencia, la ganancia y los polos.

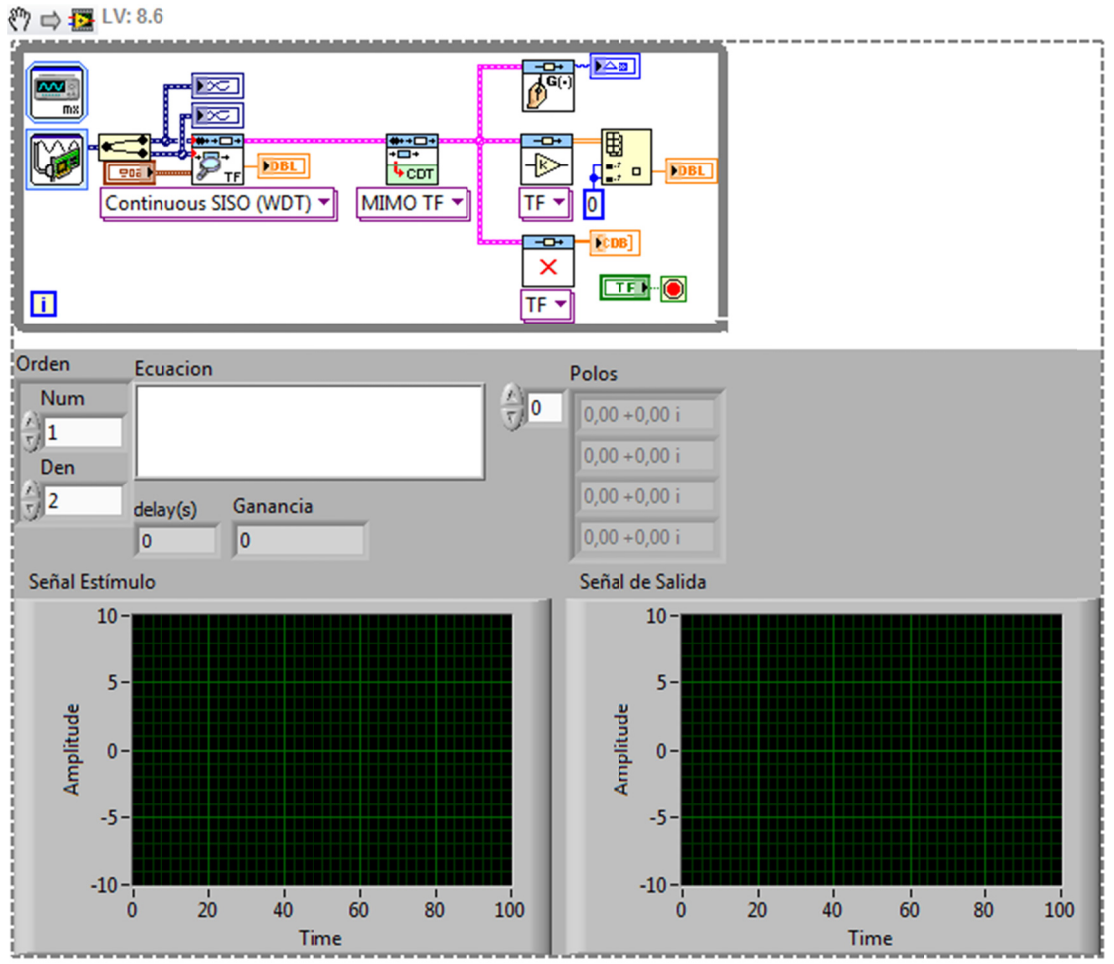

(Este fragmento de código es ejecutable en LabVIEW 8.6 o superior arrastrándolo y soltándolo sobre el diagrama de bloques. Si desea, puede primer guardar la imagen en formato .png en el disco y luego si arrastrarla hasta el diagrama de bloques)

## 2. Ejercicio propuesto

Realice la identificación de la planta asignada, usando la señal de estímulo que crea conveniente y con el menor orden, obteniendo el mejor resultado posible.

## 3. Verificación del modelo

Una vez identificado el modelo, guarde los datos obtenido en la identificación y en matlab, verifique la validez del modelo obtenido obteniendo un margen de error de máximo 10%.

### **Recomendaciones**

Es altamente recomendado que el estudiante repase los principios de la identificación de sistemas y también el estudio a fondo de la ayuda del system identification toolkit con el fin de agilizar el desarrollo de la práctica.

# ANEXO 11 – PRÁCTICA DE LABORATORIO PARA PROCESAMIENTO DIGITAL DE SEÑALES

## Ecualizador de Audio

### Objetivos:

- Observar y entender el funcionamiento de un ecualizador de audio.
- Adquirir destrezas en el procesamiento digital de señales usando la NI myDAQ como dispositivo de adquisición de datos y NI LabVIEW como software de procesamiento.

### Materiales:

- NI myDAQ
- NI LabVIEW
- Micrófono o reproductor de audio portátil (celular, reproductor mp3, iPod) con conector de audio de 3.5mm
- Cable macho a macho de conector de audio 3.5mm
- Audífonos o parlantes (en caso de usar estos últimos, procurar que usen alimentación externa).

### Antecedentes:

El ecualizador es el elemento que permite modificar la curva de respuesta en frecuencia de un sistema de audio. Esta modificación se realiza con el empleo de filtros, alterando, mediante la actuación sobre sus controles, la señal recibida y modificando así la respuesta idónea para el local y tipo de música deseada.

Nótese que aunque en principio con el uso de los ecualizadores lo que se persigue es obtener una curva de comportamiento lo más neutra posible, es decir, aquella en la que los niveles de energía se reparten por igual en cada octava, también es posible su uso para la obtención de ciertos modos acústicos preponderantes.

Los ecualizadores son sumamente útiles en sistemas de audio ubicados en salas de especial sonorización, salas reverberantes y salas mal acondicionadas.

## 1. Ecualizador de 3 bandas

El siguiente VI usa la entrada de audio de 3.5mm de la NI myDAQ para adquirir señales de audio estéreo desde un celular, un reproductor mp3 o un iPod, modifica la señal por software, y luego saca la señal por la salida de audio de la NI myDAQ. El efecto de la señal de audio puede ser cambiado usando los sliders de volumen o modificando la ganancia de los filtros. Alternativamente, se puede tomar el ruido blanco como señal fuente, por lo que los efectos del ecualizador pueden ser observados y escuchados en la ausencia de una fuente de audio.

Se utiliza el DAQ assistant para adquirir la señal de audio de ambos canales (izq y der.) de la NI myDAQ. Despues de adquirir la señal, pasa a 3 VI's de Filter Express que separan los canales de audio en graves, tonos medios y agudos. Despues que la señal se separa, cada uno de los componentes de audio se multiplican con los controles correspondientes del panel frontal con el fin de ajustar la ganancia. Estas 3 señales se suman y se multiplican usando el control de volumen del panel frontal. Por último, se usa un segundo DAQ assistant para sacar al señal estéreo por el jack de salida de audio de 3.5mm de la NI myDAQ.

El selector de Audio Input, permite seleccionar entre la entrada de audio del jack, ó, usar ruido blanco en caso de no tener una fuente de audio.

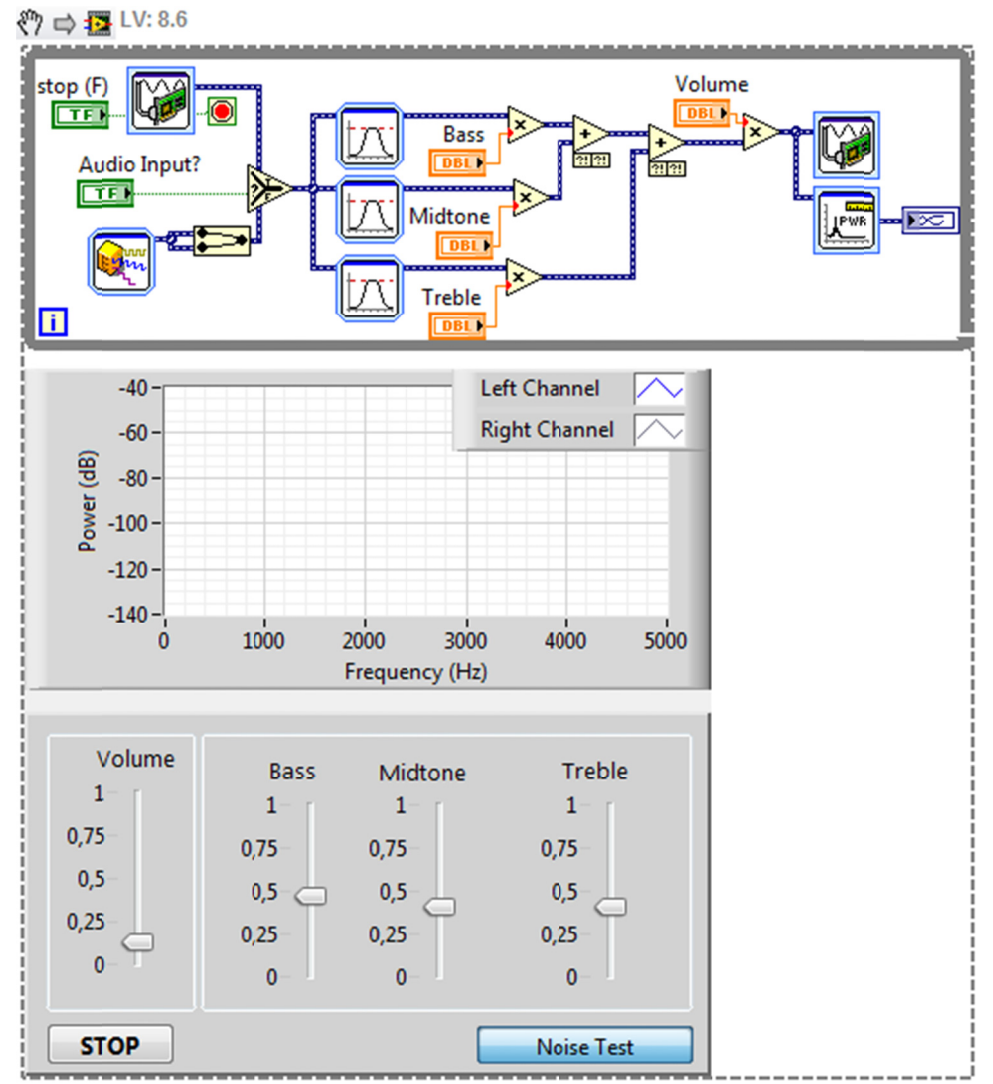

(Este fragmento de código es ejecutable en LabVIEW 8.6 o superior arrastrándolo y soltándolo sobre el diagrama de bloques. Si desea, puede primer guardar la imagen en formato .png en el disco y luego si arrastrarla hasta el diagrama de bloques)

### Siga los siguientes pasos:

- Conecte la NI myDAQ al pc y configúrela como DEV1 en el Measurement & Automation Explorer
- Conecte la salida del reproductor MP3 o la fuente de audio en el conector de entrada de audio de la NI myDAQ.
- Conecte los audífonos o los parlantes en el conector de salida de audio de la NI myDAQ.
- Ponga a reproducir una canción en el reproductor mp3 o en la fuente de audio.
- Ejecute el VI
- Use los sliders del panel frontal y escuche el audio cambiar

### **Tips & Trucos**

Repasar el funcionamiento de un ecualizador de audio.  $\bullet$ 

• Estudiar las funciones de adquisición del manual del usuario de NI myDAQ USCO.

### Notas adicionales

- Este VI funciona correctamente en la mayoría sistemas, no requiere un gran procesamiento. Si otros programas están corriendo simultáneamente, podría entorpecer el correcto funcionamiento del VI, deteniendo el programa y causando errores.
- Nótese que los conectores de audio de la NI myDAQ están configurados en un rango desde -2V hasta +2V. Si la fuente de sonido es superior a 2V, ocurrirá un error.

## 2. Ecualizador multibanda

Modifique el VI anterior para realizar:

- Un ecualizador de 5 bandas con frecuencias en:
	- 1. 60 Hz
	- 2. 240 Hz
	- 3. 1 kHz
	- 4. 4 kHz
	- 5. 16 kHz
- Un ecualizador de 10 bandas con frecuencias en:
	- 1. 31 Hz
	- 2. 63 Hz
	- 3. 125 Hz
	- 4. 250 Hz
	- 5. 500 Hz
	- 6. 1 kHz
	- 7. 2 kHz
	- 8. 4 kHz
	- 9. 8 kHz
	- 10. 16 kHz

### Temas tratados

- Procesamiento digital de señales
- Filtros digitales
- myDAQ, Adquisición de datos